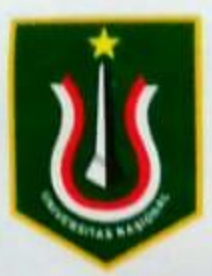

## UNIVERSITAS NASIONAL **FAKULTAS TEKNIK DAN SAINS**

## **PROGRAM STUDI:**

## TEKNIK FISIKA, TEKNIK ELEKTRO, TEKNIK MESIN DAN FISIKA

Jl. Sawo Manila No. 61 Pejaten, Pasar Minggu, Jakarta Selatan 12520 Telpon/Fax. (021) 7891753 E-mail: fts@civitas.unas.ac.id, fts@unas.ac.id

## **SURAT KETERANGAN**

Nomor: 14W/D/FTS/III/2021

Yang bertanda tangan dibawah ini :

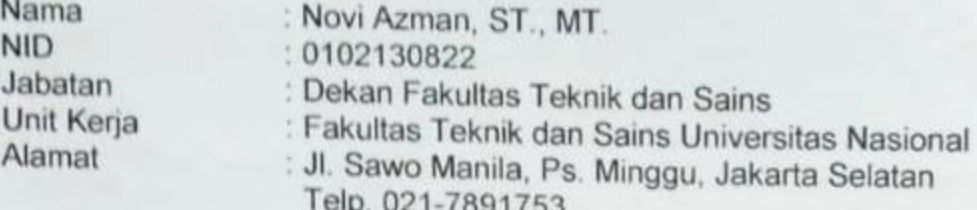

Menerangkan bahwa:

Nama : Agus Wibowo, ST., MT. **NID** : 0110090788

sebagai penulis Modul Praktikum Sistem otomasi pada semester ganjil tahun akademik 2020/2021.

Demikian surat keterangan ini dibuat, untuk dapat dipergunakan sebagaimana mestinya.

Jakarta, 3 Maret 2021 Fakultas Teknik dan Sains Dekan<sub>.</sub> Novi Azman, ST., MT. ML NID. 0301050724

Tembusan disampaikan kepada Yth.

- 1. Ketua Prodi Teknik Elektro;
- 2. Arsip.

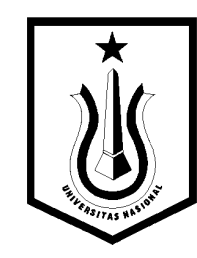

# **DIKTAT PRAKTIKUM SISTEM OTOMASI**

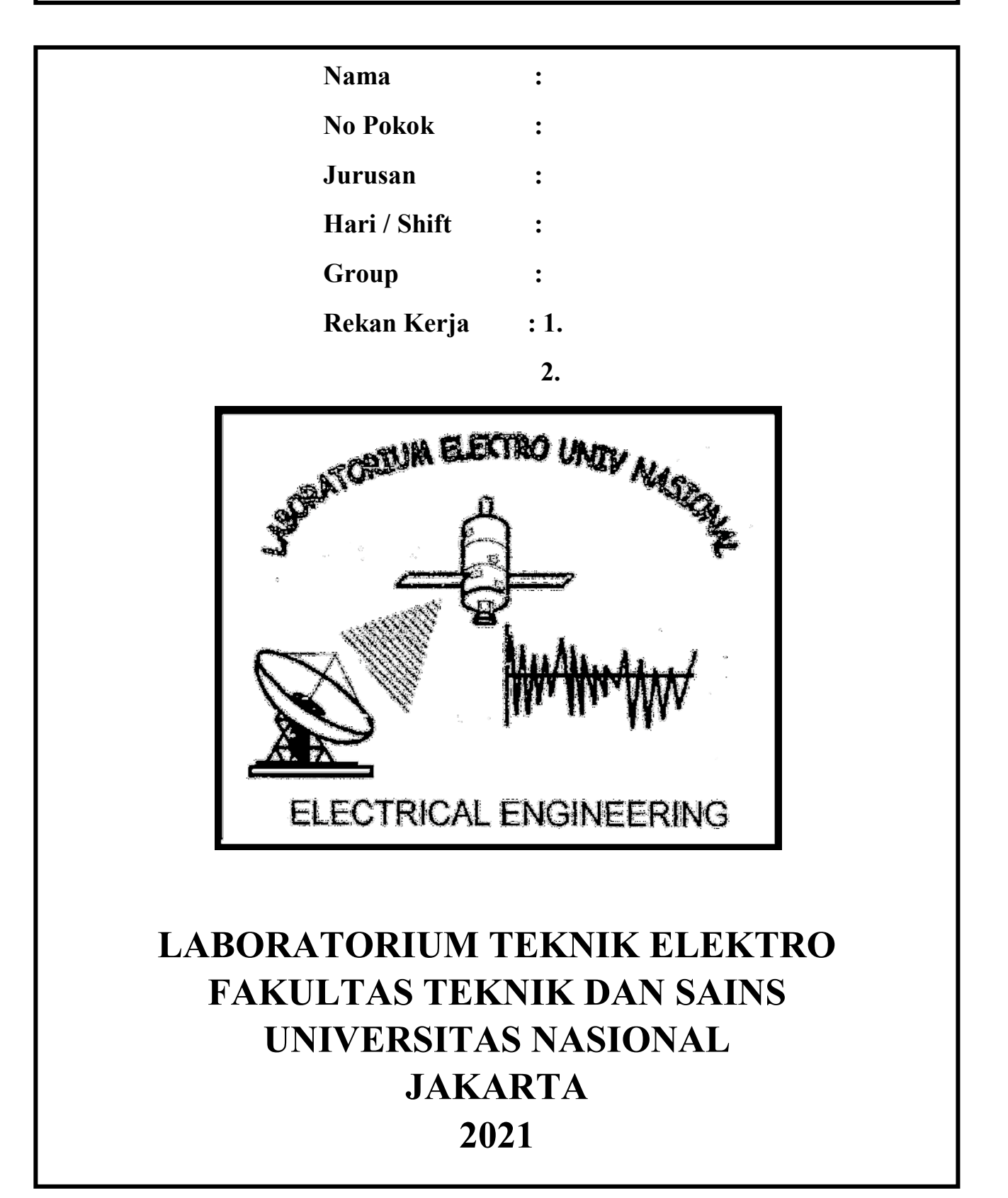

## **DAFTAR ISI**

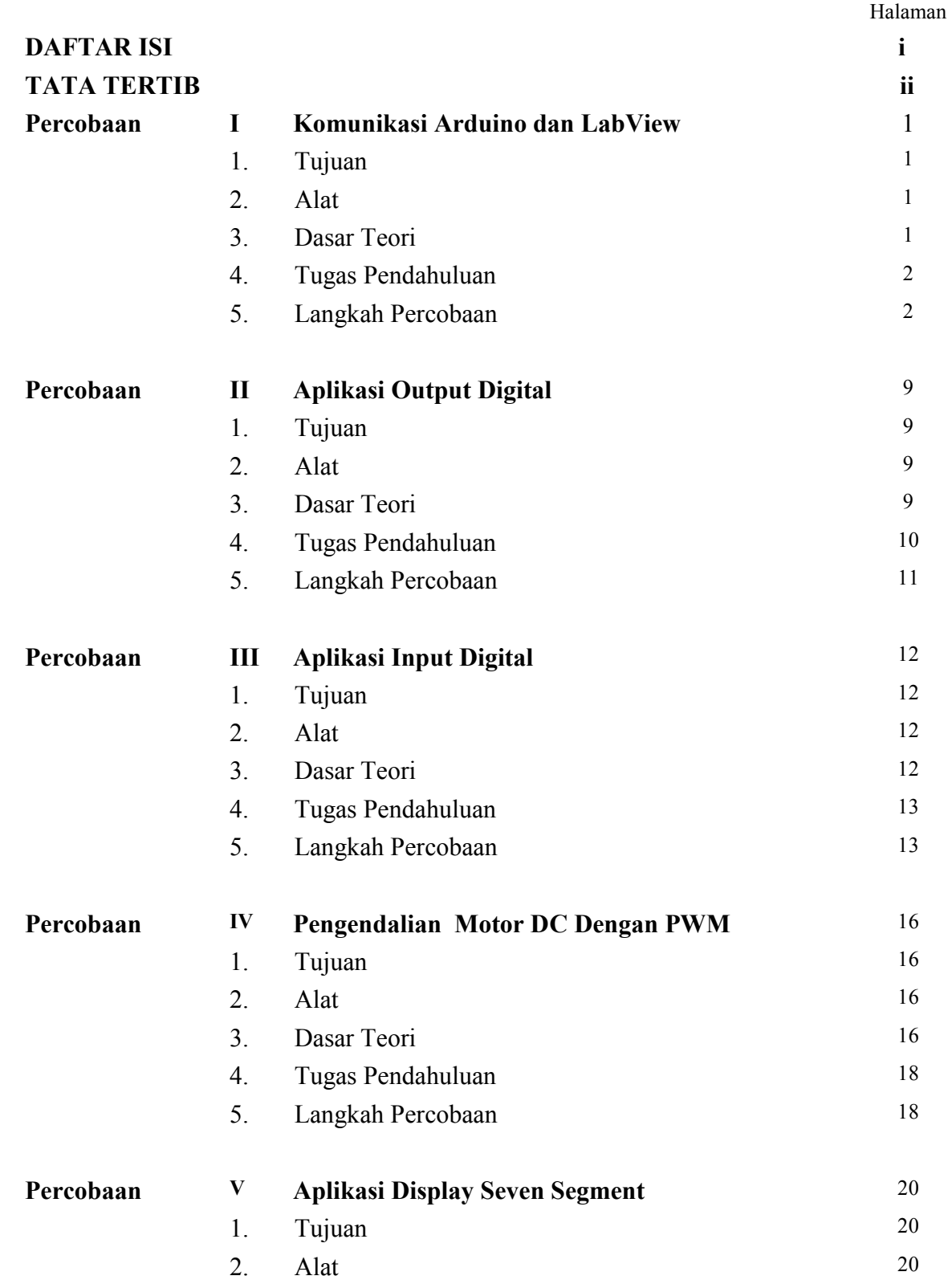

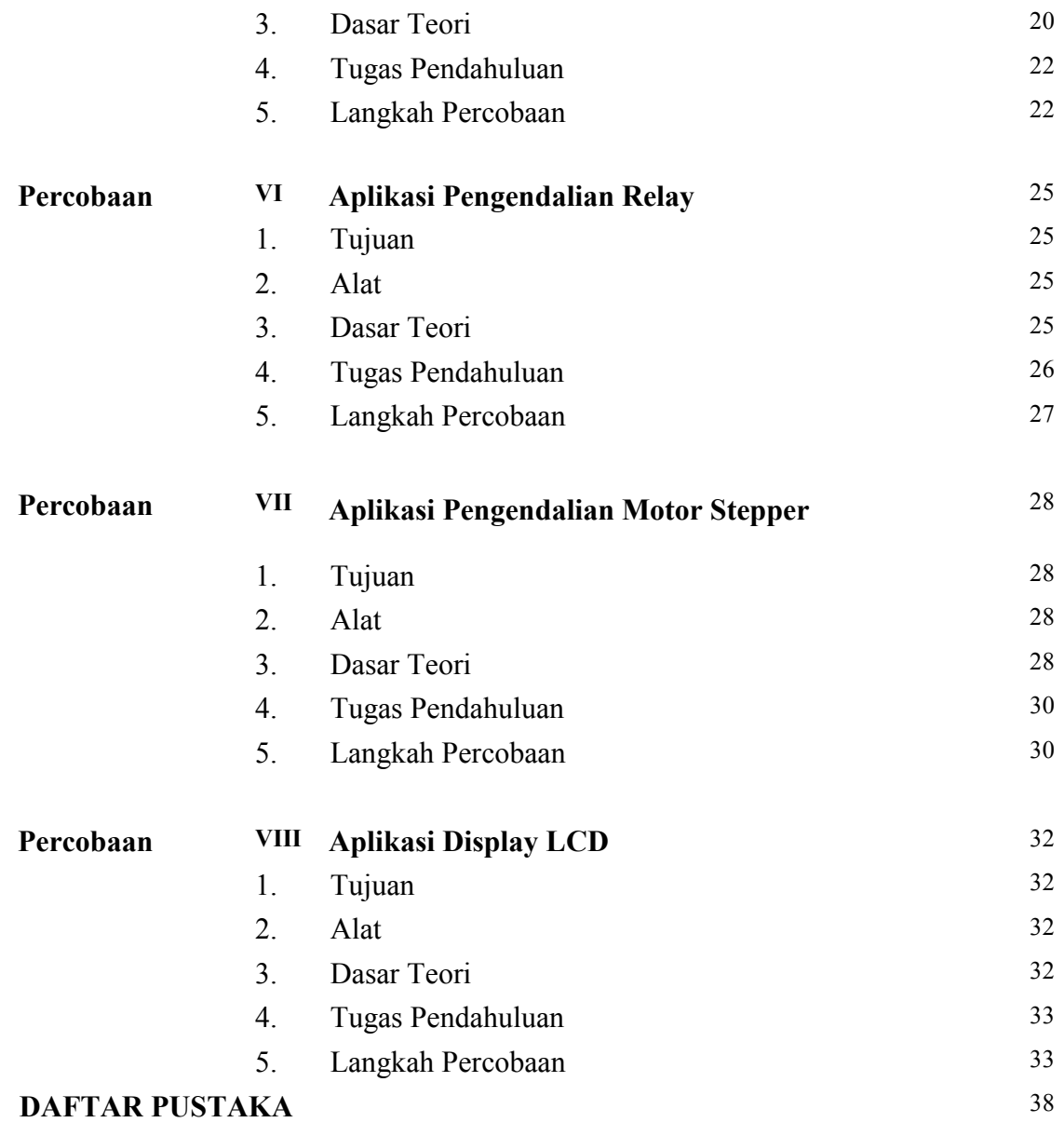

#### **PERATURAN UNTUK PESERTA PRAKTIKUM SISTEM OTOMASI**

#### **I. TATA TERTIB**

#### **A. DILINGKUNGAN LABORATORIUM**

- 1. Peserta praktek diijinkan memasuki laboratorium bila telah diijinkan asisten dan telah dinyatakan siap.
	- Melengkapi kelengkapan administrasi, photocopy KRS dan pas photo.
	- $\overline{\text{L}}$  Berpakain rapi memakai jaket PDL dan sepatu, tidak diperkenankan menggunakan kaos oblong dan sandal.
	- $\downarrow$  Datang paling lambat 15 menit sebelum jam praktikum dimulai untuk **TEST PENDAHULUAN (Quis)**, jika terlambat lebih dari waktu yang ditentukan tidak diperkenankan untuk mengikuti praktikum.
	- **TEST PENDAHULUAN (Quis)** yang **nilainya dibawah 60** tidak bisa mengikuti pelaksanaan praktek, dan harus mengikuti ujian susulan.
	- Keterlambatan yang ditoleransi adalah 15 menit pertama dari jadwal praktikum.
	- Mengisi absensi praktikan sesuai dengan jadwal praktikum.
	- Apabila mahasiswa/i yang berhalangan hadir saat jam praktikum karena suatu hal dapat diperkenankan ikut praktikum susulan.
	- $\frac{1}{2}$  Mahasiswa/i yang mengajukan jadwal praktikum susulan dikenakan biaya sebesar Rp. 20.000,-
	- $\downarrow$  Praktikum yang tidak hadir 3x, dinyatakan mengundurkan diri.
	- $\frac{1}{\sqrt{2}}$  Wajib mengikuti tata cara peminjaman alat praktikum.
	- $\frac{1}{\sqrt{2}}$  Selama praktikum berlangsung praktikan dilarang :
		- Membawa senjata tajam, obat obatan terlarang dan minuman keras (alcohol).
		- Mengaktifkan handphone selama jam praktikum berlangsung.
		- Merokok, makan dan minum diruangan laboratorium selama praktikum berlangsung.

- Meninggalkan meja praktikum tanpa seijin asisten.

- 2. Praktikan wajib mematuhi ketentuan :
- 3. Praktikan mengerti akan bahaya tegangan listrik dan diharapkan bekerja secara hati – hati.
- 4. Praktikan diperbolehkan keluar laboratorium setelah merapikan alat-alat praktikum Dan mematikan semua alat-alat penunjang jalanya praktikum.
- 5. Menjaga kebersihan, ketertiban, dan kenyamanan ruang laboratorium.

#### **B. PRA PELAKSANAAN PRAKTIKUM**

- 1. Daftar nama peserta dan jadwal praktek diumumkan dilaboratorium dan di Kampus.
- 2. Pelajari teori dan isi buku petunjuk praktikum dengan seksama, karena akan diadakan TEST PENDAHULUAN (Quis).
- 3. Bila praktikan tidak hadir dalam 15 menit setelah praktikum dimulai, maka praktikan dianggap :
	- Tidak hadir / abstain.
	- Tidak boleh mengikuti kelompok tersebut.
	- Bila cukup beralasan, dapat mengajukan permohonan kepada Kepala Lab. Praktikan / Asisten untuk mengikuti praktikum.

#### **C. PELAKSANAAN PRAKTIKUM**

- 1. Satu group praktikan maksimal 2 orang, setiap praktikan harus melaksanakan semua percobaan yang tercantum dalam materi buku petunjuk praktikum besama-sama dengan anggota kelompoknya melalui bimbingan asisten praktikum dan wajib mentaati ketentuan-ketentuan yang berlaku bagi praktikan.
- 2. Sebelumnya berlangsungnya praktikum akan diadakan test pendahuluan (Quiz) untuk melihat kesiapan peserta praktikum.
- 3. Menyerahkan Laporan Pendahuluan (LP) praktikum yang akan dilaksanakan dan Laporan Lengkap (LL) praktikum yang telah dilaksanakan sebelumnya.
- 4. Bila tidak menyerahkan LP dan LL asisten berhak melarang praktikan untuk mengikuti praktikum pada saat itu.
- 5. Mengisi Form peminjaman alat-alat praktikum.
- 6. Sebelum mengaktifkan alat-alat penunjang praktikum dan modul pratikum ke sumber tegangan, praktikan wajib lapor ke assiten.

#### **D. SETELAH PELAKSANAAN PRAKTIKUM**

- 1. Praktikan dapat meninggalkan ruang laboratorium setelah :
	- ♦ Merapikan kembali peralatan yang tersedia dimeja praktikum seperti semula.
	- ♦ Menyerahkan salinan hasil percobaan kepada asisten.

#### **E. TATA CARA PEMINJAMAN ALAT-ALAT PRAKTIKUM**

- 1. Mengisi formulir peminjaman alat-alat praktikum sesuai dengan kebutuhan.
- 2. Formulir ditandatangani oleh ketua kelompok praktikan dan di setujui oleh Assisten.
- 3. Setiap kelompok bertanggung jawab, apabila terjadi kerusakan pada alatalat praktikum pada saat pelaksanaan praktikum.

#### **II. FORMAT LAPORAN PRAKTIKUM (LP, LL & LA)**

- 1. Untuk LP (Laporan Pendahuluan) ditulis tangan seperti pada buku petunjuk praktikum masing – masing.
- 2. Untuk LL (Laporan Lengkap) ditulis tangan berisi Laporan Lengkap dari pelaksanaan kegiatan praktikum yang terdiri dari :
	- I. Data tiap Percobaan (Print Komputer).
	- II. Gambar Rangkaian Percobaan (rapi, print computer).
	- III. Analisa Percobaan, yang terdiri dari :
- Analisa tiap tiap sub percobaan (dihubungkan dengan data dan teori).
- Kesimpulan tiap tiap sub percobaan
- IV. Kesimpulan Umum.
- V. Jawaban Tugas Tambahan.
- VI. Grafik (jika ada).
- VII. Lampiran Lembar Data Percobaan (foto copy).
- 2. Catatan Penting :
	- Laporan setiap percobaan *diketik komputer* (rapi) dengan *spasi 1,5* dengan format margin sesuai dengan format praktikum yaitu kiri = 4 cm, kanan = 3 cm, atas  $=$  3 cm,

bawah  $=$  3 cm.

- Laporan diketik pada kertas ukuran "A4" (70 atau 80 gram) serta rapi, jelas, dan tidak saling tembus.
- Untuk kertas pembatas pada setiap percobaan menggunakan logo laboratorium elektro unas.
- Grafik digambar pada kertas *millimeter blok* dengan menggunakan penggaris mal, harus rapi dan berwarna.
- 5. Untuk laporan praktikum (LA) dijilid dengan *cover depan berupa cover plastic bening (Soft Copy)* dan *cover belakang kertas buffalo warna (sesuai modul praktikum),* serta pada laporan setiap percobaan diberi kertas pembatas berwarna (sesuai modul praktikum).

#### **III. PERATURAN KHUSUS**

- A. Kerusakan Alat.
	- 1. Bila peralatan tidak berfungsi sebagaimana mestinya, laporkan pada asisten.
	- 2. Waktu pengembalian praktikum dan asisten harus menjelaskan sebab-sebab kerusakan tersebut.
- 3. Bila kerusakan akibat kelalaian asisten maka akan menjadi tanggung jawab laboratorium sepenuhnya.
- B. Praktikum atau kelompok yang merusakan alat dapat dikenakan sanksi :
	- Tidak diperkenankan melanjutkan kegiatan praktikum.
	- Menanggung biaya perbaikan peralatan.
	- Bila tidak dapat diperbaiki lagi, praktikan wajib mengganti alat yang telah rusak dengan yang baru.

#### **Percobaan I**

#### **Komunikasi Arduino dan LabView**

#### **1. Tujuan**

- a. Menginstall LabVIEW 2014
- b. Menginstall driver serial LabVIEW VISA
- c. Konfigurasi Library LIFA 2.2.0.79
- d. Menginstall lDE Arduino
- e. Menginstall Driver USB Arduino
- f. Membuat program pertama : Interaksi arduino dengan labview digital Write IO

#### **2. Alat**

- a. File LabVIEW 2014
- b. File VISA
- c. Library LIFA 2014
- d. File Arduino
- e. Firmware
- f. Laptop
- g. Arduino UNO
- h. Kabel USB

#### **3. Dasar Teori**

*Graphical User Interface* (GUI) merupakan tampilan sistem monitoring yang digunakan untuk memonitoring sebuah sistem yang bekerja menggunakan tampilan grafis pada perangkat computer.

 Ada dua cara untuk mengkomunikasikan LabView dengan perangkat Arduino untuk menampilkan data serial Arduino yaitu dengan menggunakan LIFA dan VISA. Percobaan berikut ini adalah bagimana membuat *Graphical User Interface* (GUI) dengan menggunakan VISA dari LabView.

Arduino dan labview dapat terhubung dengan 2 cara (komunikasi) yaitu :

1. Cara serial

Komunikasi antara Arduino dan Labview dimana pengaturannya dengan memprogram Arduino dan Labview

2. Cara Firrmata

Komunikasi antara Arduino dan Labview dengan pengaturan di satu sisi dengan memprogram Labview

Arduino memiliki kemampuan untuk mengirimkan datanya dalam bentuk serial, sehingga data tersebut dapat ditampilkan pada layar monitor, sedangkan LabVIEW memiliki kemampuan untuk mengolah data serial tersebut dan ditampilkan dalam bentuk grafis yang lebih nyata.

#### **4. Tugas Pendahuluan**

Membuat program komunikasi serial dengan arduino uno yang ditampilkan di virtual tampilan arduino uno

### **5. Langkah Percobaan**

Langkah membuat *Graphical User Interface* (GUI) sederhana dengan menggunakan Software LabVIEW untuk memantau nilai tegangan pada Pin Arduino lewat Data Serial dan mengontrol motor Servo lewat *Graphical User Interface* (GUI) LabVIEW.

Langkah-langkah percobaan pertama untuk interaksi arduino dengan labview digital Write IO, yaitu perintah yang biasanya dilakukan di aplikasi arduino menjadi labview.

Adapun langkahnya :

1. Buka aplikasi Labview yang sudah terinstal oleh LIFA (Labview Interface for Arduino).

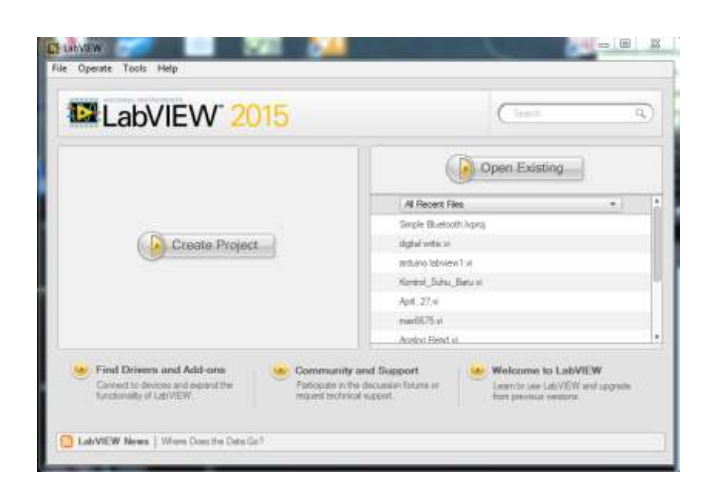

2. Kemudian buat pilih file => new VI, sehingga akan muncul dua lembar kerja (Block diagram dan Front panel, seperti gambar dibawah ini)

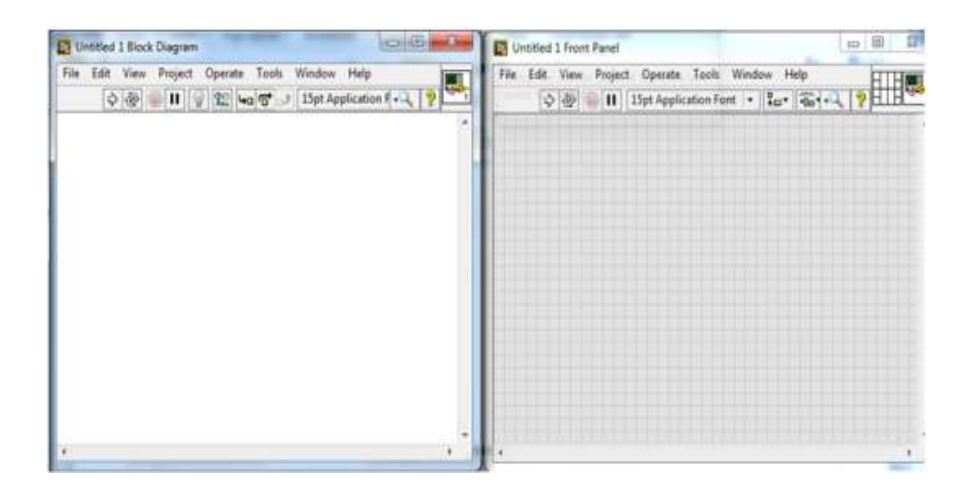

3. Klik kanan pada Block Diagram => Arduino => int, lalu geserkan kursor ke block diagram

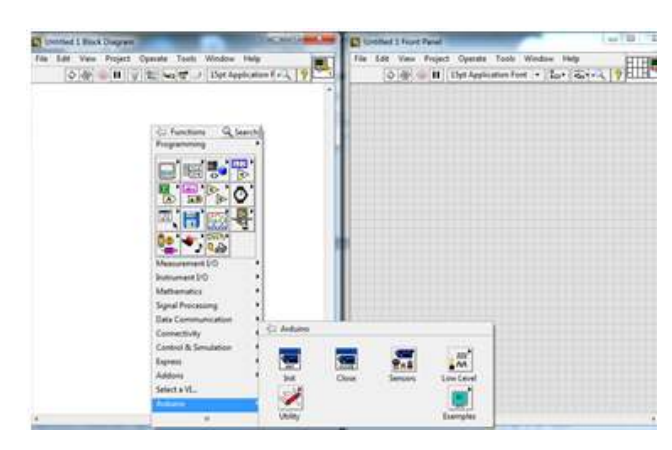

4. Pada icon int Arduino yang ada di block diagram, klik kanan pada bagian Visa resource => create => Control

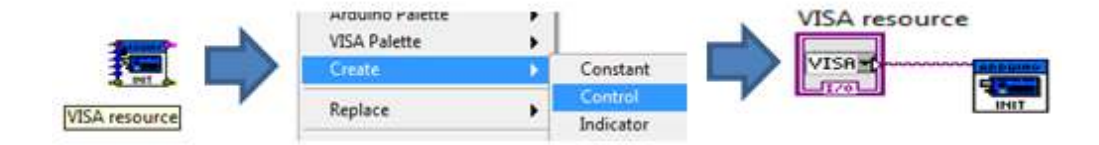

5. Masih pada icon int Arduino yang ada di block diagram, klik kanan pada bagian Baud rate => create => Constan

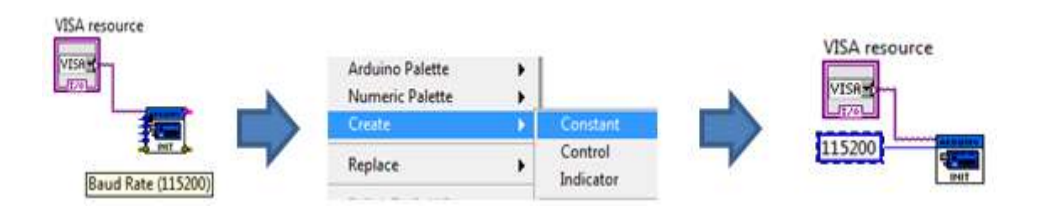

6. Masih pada icon int Arduino yang ada di block diagram, klik kanan pada bagian Board type  $\Rightarrow$  create  $\Rightarrow$  Constant  $\Rightarrow$  pilih jenis Arduino yang digunakan.

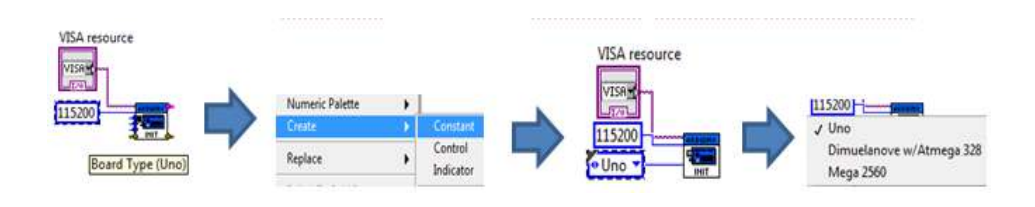

7. Masih pada icon int Arduino yang ada di block diagram, klik kanan pada bagian Byte per packet => create => Constan, untuk menentukan besarnya byte yang digunakan.

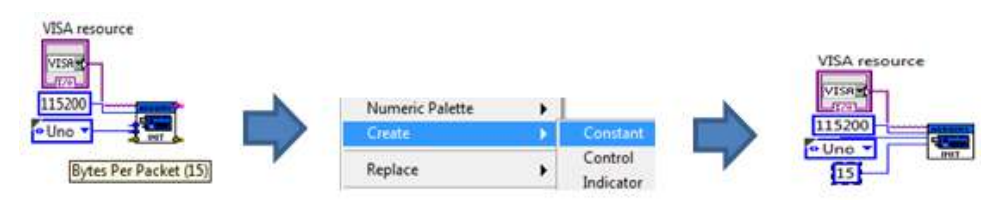

8. Masih pada icon int Arduino yang ada di block diagram, klik kanan pada bagian connection Type  $\Rightarrow$  create  $\Rightarrow$  Constant  $\Rightarrow$  USB/Serial, untuk menentukan jenis koneksi yang digunakan.

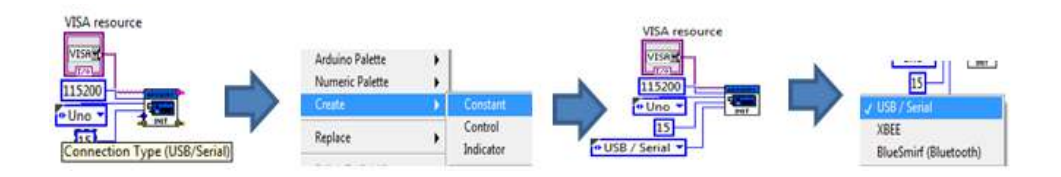

9. Kemudian atur pin mode digital Arduino dengan cara klik kanan di sembarang block diagram pilih Arduino => Low level => Set Digital pin mode,

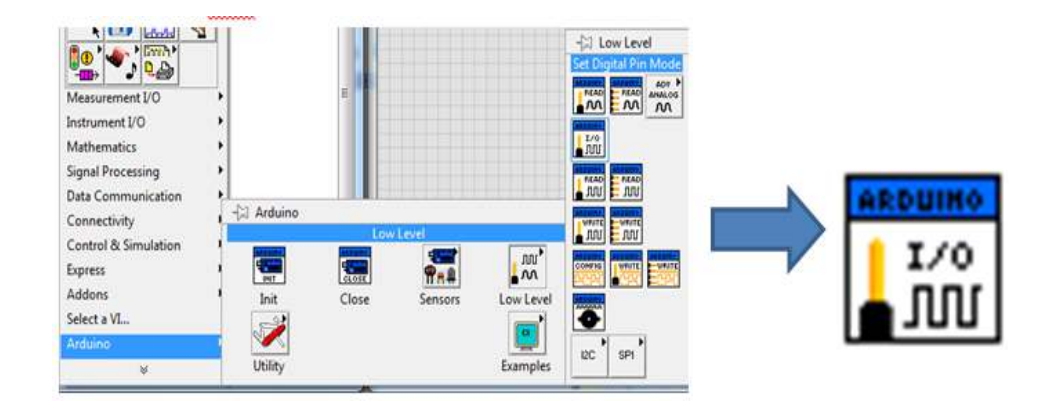

10. Sambungan bagian Visa resource dan error pada set digital Pin dengan Visa resource dan error pada int arduino

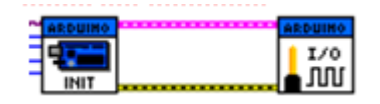

11. Untuk mengatur pin mode digital Arduino yang digunakan, klik kanan set digital Arduino pada titik digital  $I/O \Rightarrow$  create  $\Rightarrow$  constant  $\Rightarrow$  tulisakan 13.

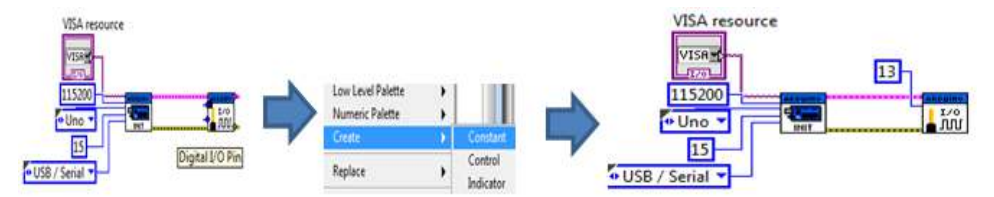

12. Untuk mengatur pin mode digital Arduino digunakan sebagai output, klik kanan set digital Arduino pada titik pin mode input => create => constant => pilih output.

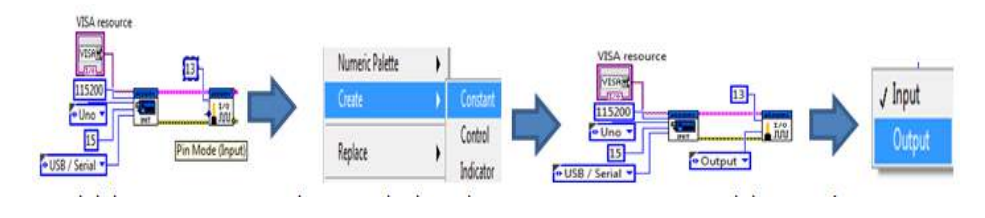

13. Setelah mengatur set arduino, maka atur juga proses pengolahannya dengan menggunakan digital write pin dengan cara mengklik kanan sembarang pada block diagram  $\Rightarrow$  arduino  $\Rightarrow$  low level  $\Rightarrow$  digital write

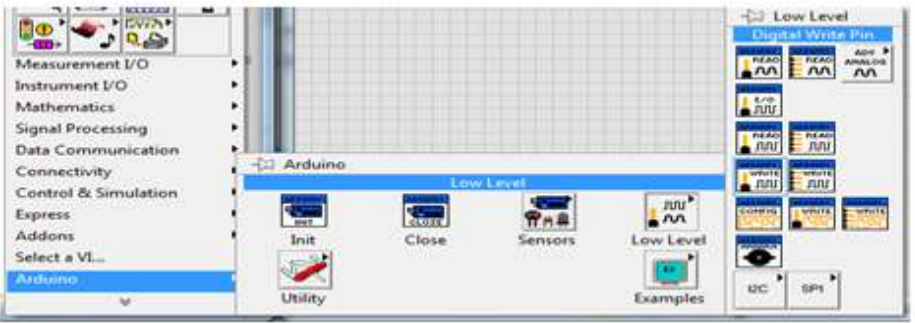

14. Karena proses pengelolaan ini terus dilakukan, maka dapat ditambahkan dengan menggunakan icon while loop untuk melakukan iterasi sesuai kebutuhan. Klik kanan sembarang pada block diagram  $\Rightarrow$  Functions  $\Rightarrow$ programming => stucture => while loop. Dimana digital write arduino berada di dalam while loop sehingga akan mengalami iterasi.

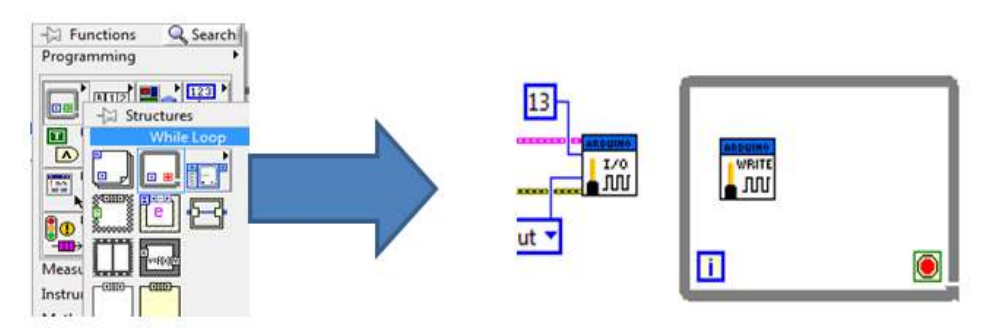

15. Kemudian sambungkan titik visa resouce, error dan Digital I/O pin () pada write arduino dengan set digital arduino. Dan klik kanan pada titik Value (0)  $\Rightarrow$  create  $\Rightarrow$  control. Ini berfungsi untuk memberikan nilai input pada arduino high  $(1)$  dan low  $(0)$ .

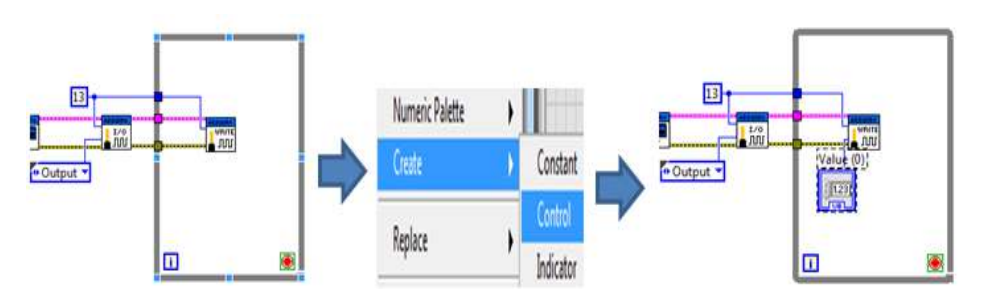

16. Untuk mengeluarkan program arduino, klik kanan sembarang pada block diagram => arduino => close. Kemudian sambungkan visa resouce dan error pada close arduino dengan digital write arduino. Supaya mengetahui error yang terjadi dapat dihubungkan close arduino bagian error dengan indikator

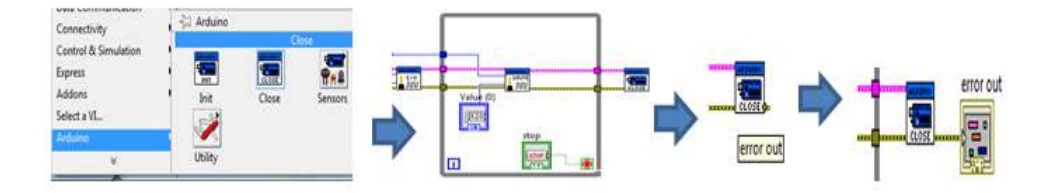

17. Sehingga gambar total yang terdapat pada block diagram dan front panel seperti di bawah ini

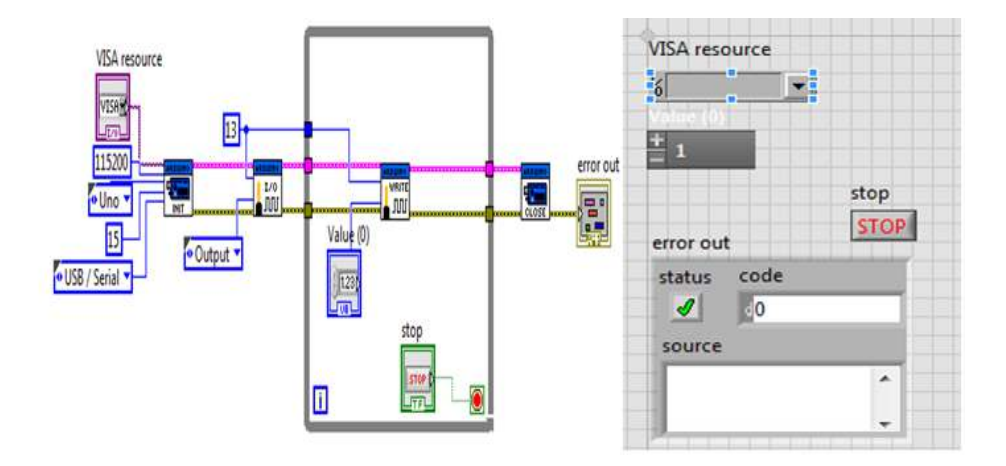

18. Berikutnya adalah pengaturan pada aplikasi arduinonya. Buka aplikasi arduino  $\Rightarrow$  open  $\Rightarrow$  local dick  $\Rightarrow$  program file  $\Rightarrow$  National Instrumentasi  $\Rightarrow$  LabView

2015 (yang saat ini saya gunakan  $=$  > vi.lib = > Labview Interface for Arduino  $\Rightarrow$  firmware  $\Rightarrow$  Lifa Base  $\Rightarrow$  lifa base  $\Rightarrow$  upload

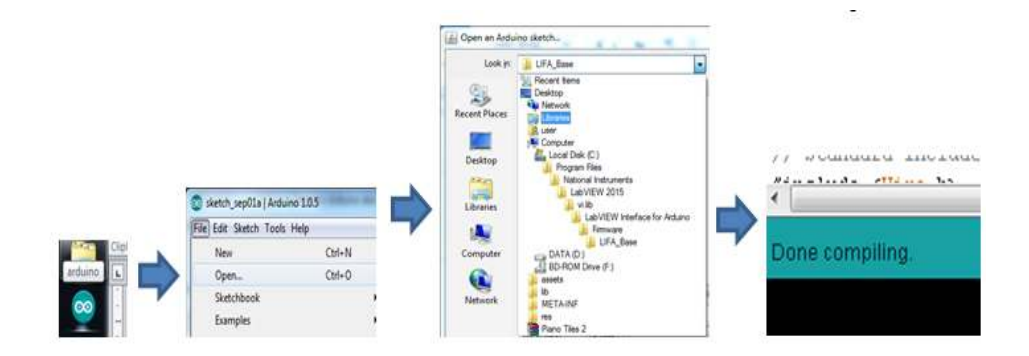

- 19. Setelah upload dilakukan, maka arduino kini bisa diakses melalui Labview dengan cara memberikan nilai value pada icon digital write dengan angka 1 sebagai HIGH dan 0 sebagai LOW.
- 20. Untuk lebih memudahkan, icon value dapat diubah dengan menggunkan icon button sehingga tinggal mengklik saja.

## **Percobaan II**

## **Aplikasi Output Digital**

## **1. Tujuan**

- a. Memanfaatkan pin digital sebagai output pada arduino UNO
- b. Mengaplikasikan pengendalian pin digital arduino UNO untuk menyalakan
- c. Menghidupkan beberapa LED
- d. Memanfaatkan Event Structure pada LabVIEW
- e. Membuat aplikasi berbasis kemampuan mengendalikan LED dengan menggunakan Event Structure

## **2. Alat**

- a. Program LabVIEW 2014 dan VISA
- b. Board Arduino UNO dengan firmware LVISA
- c. Bread board
- d. Kabel jumper
- e. LED
- f. Resistor 220 ohm

### **3. Dasar Teori**

 Arduino UNO memiliki 14 kaki digital yaitu DO - 013 (ditambah 6 kaki tambahan jika kaki Analog diset menjadi kaki digital). Tetapi ingat, bahwa kaki DO dan kaki Dl pada LIFA digunakan untuk komunikasi serial antara Arduino dan LabVIEW. Sehingga hanya kaki 02 - 013 saja normalnya dapat digunakan sebagai kaki digital.

Kaki digital memiliki 2 kemungkinan kondisi, yaitu nyala (5V atau high) dan padam (0 atau Low). Setiap kaki digital Arduino dapat digunakan sebagai input atau output. Maka setiap kaki harus diset terlebih dahulu apakah akan dijadikan input atau output sebelum dapat digunakan.

Event Structure dapat juga digunakan untuk mengendalikan 5 LED ini dengan cara sebagai berikut.

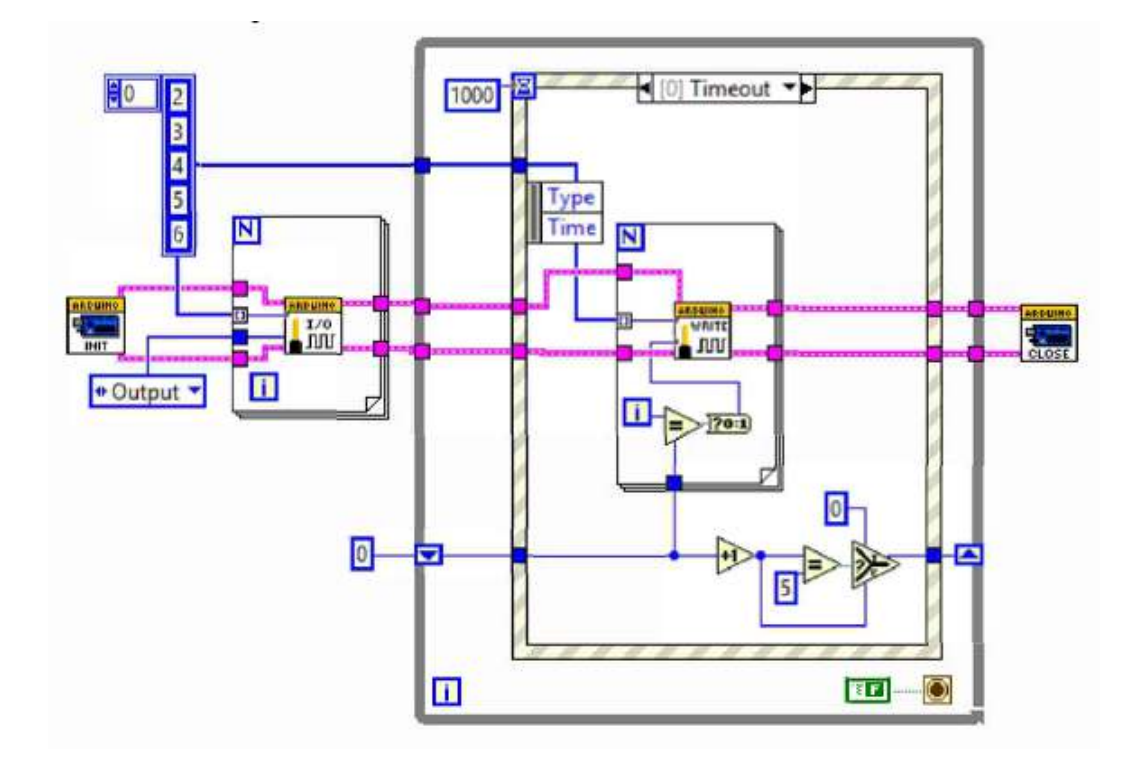

#### **4. Tugas Pendahuluan**

Rancanglah skema block diagram Labview yang berbasis LIFA untuk mensimulasikan pengendalian tiga buah LED yang berfungsi seperti lampu lalu lintas sebagai berikut.

- LED pertama berwarna merah menyala dahulu 12 detik, LED lain padam
- Setelah itu LED kedua berwarna hijau menyala 8 detik, LED lain padam
- $\frac{1}{\sqrt{2}}$  Setelah itu LED ketiga berwarna kuning menyala 4 detik, LED lain padam
- Setelah itu LED pertama kembali menyala 12 detik, LED lain padam, dan seterusnya.

I.

#### **5. Langkah Percobaan**

#### **Percobaan Pertama**

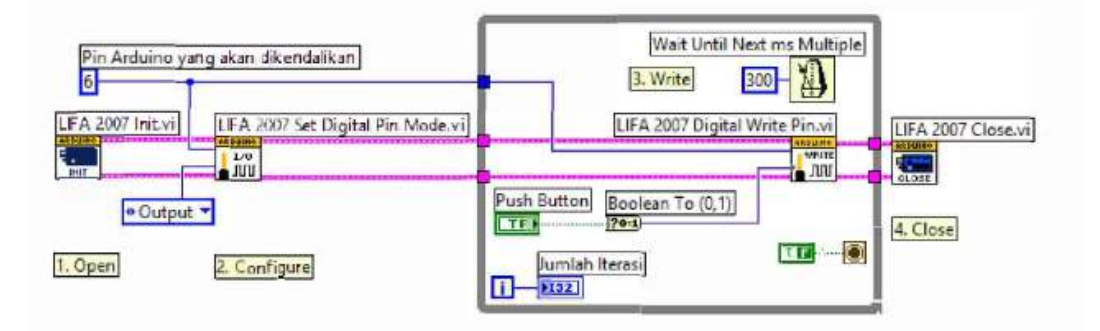

- 1) Buat rangkaian dengan menggunakan Arduino uno untuk mengontrol 1 LED
- 2) Buat program labview dengan menggunakan block diagram VI untuk mengontrol 1 LED tanpa menggunakan event structure, pahami hasilnya
- 3) Buat program labview dengan menggunakan block diagram VI untuk mengontrol 1 LEDdengan menggunakan event structure, pahami hasilnya

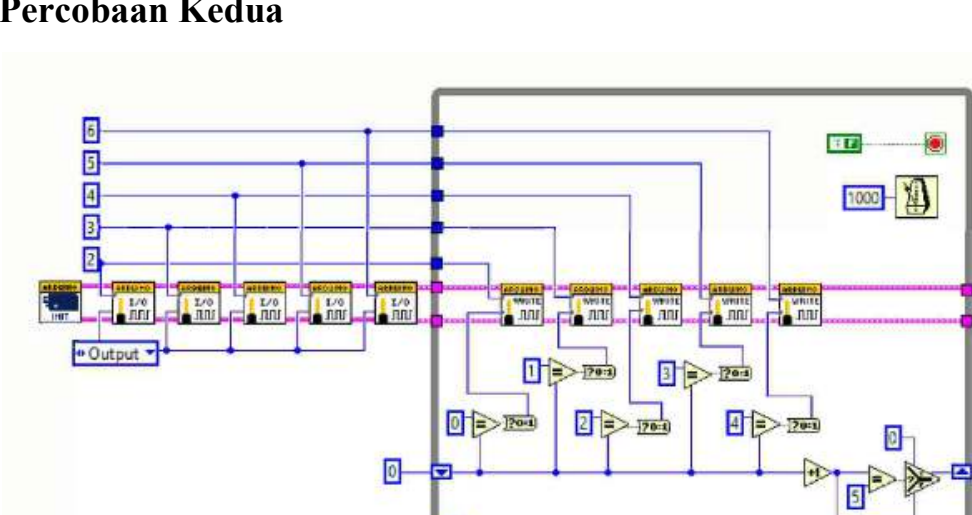

 $\Box$ 

#### **Percobaan Kedua**

- 1) Buat rangkaian dengan menggunakan Arduino uno untuk mengontrol 5 LED
- 2) Buat program labview dengan menggunakan block diagram VI untuk mengontrol 1 LED tanpa menggunakan event structure, pahami hasilnya
- 3) Buat program labview dengan menggunakan block diagram VI untuk mengontrol 1 LEDdengan menggunakan event structure, pahami hasilnya

## **Percobaan III**

## **Aplikasi Input Digital**

## **1. Tujuan**

- a. Menggunakan pin digital arduino UNO sebagai input
- b. Membuat program untuk menerima masukan dari beberapa push button
- c. Membuat program aplikasi masukan dari pin Digital Input pada Arduino UNO

## **2. Alat**

- a. Program LabVIEW 2014 dan VISA
- b. Board Arduino UNO dengan firmware LVISA
- c. Bread board
- d. Kabel jumper
- e. LED
- f. Resistor 220 ohm
- g. Push Button

## **3. Dasar Teori**

 Pada push button, saat tombol ditekan, maka akan dua kaki push button akan terhubung sehingga arus dapat melaluinya. Push button yang digunakan pada praktikum ini akan memiliki 4 kaki yang bekerja seperti pada gambar berikut.

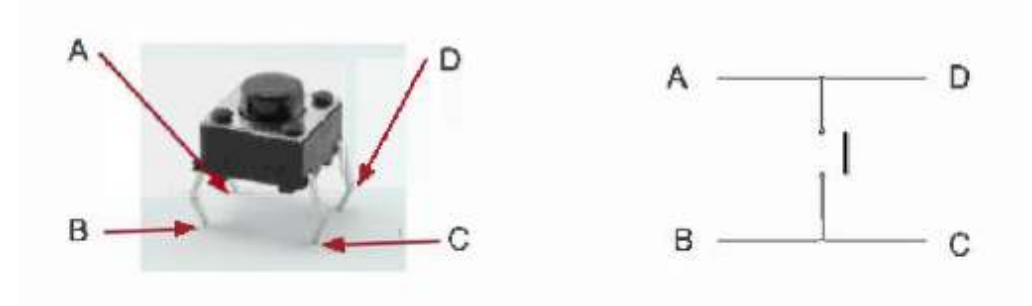

Didalam pembungkus push button, kaki B telah terhubung ke kaki C dan kaki A telah terhubung ke kaki D. Saat tombol push button ditekan, maka keempat kaki akan terhubung semuanya.

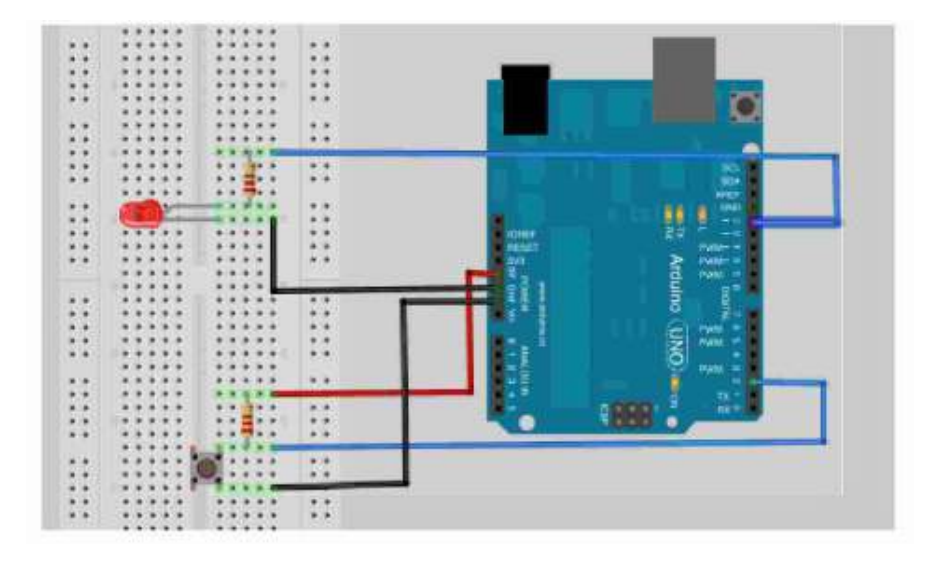

 Permasalahan bouncing adalah keadaan dimana saat menekan tombol, komputer atau mikrokontroller akan mendeteksi terjadinya penekanan beberapa kali, walaupun penekanan tombolnya hanya sekali saja. Mungkin permasalahan bouncing ini akan Anda temui pada saat menyelesaikan Tugas. Salah satu solusi yang paling sederhana untuk mengatasi masalah bouncing ini adalah dengan melakukan penundaan beberapa saat pada looping hingga perkiraan bouncing selesai. Tetapi solusi ini tidak dapat mendeteksi perubahan push button yang lebih cepat atau lebih lam bat dari waktu penundaan.

#### **4. Tugas Pendahuluan**

- 1) Jelaskan arti dan cara kerja "pushbutton normally open" dan "pushbutton normally closed". Sebutkan masing-masing 2 contoh pemakaiannya
- 2) Carilah 2 cara untuk mengatasi masalah bouncing secara hardware

#### **5. Langkah Percobaan**

1) Buatlah rangkaian 1 push button dan 1 LED dengan menggunakan Arduino Uno

2) Buat program labview dengan menggunakan block diagram VI untuk menerima inputan dari push button untuk On - Off Lampu LED.

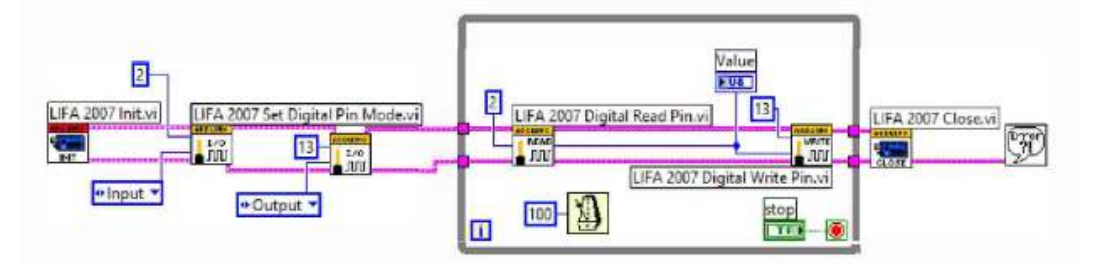

- 3) Amati jika resistor pada push button dicabut.
- 4) Buatlah rangkaian yang terdiri dari 5 push button normally high yang terhubung ke kaki digital Arduino pin 2 s.d. pin 6.
- 5) Buat program labview dengan menggunakan block diagram VI untuk menerima masukan dari 5 push button tanpa menggunakan FOR LOOP.

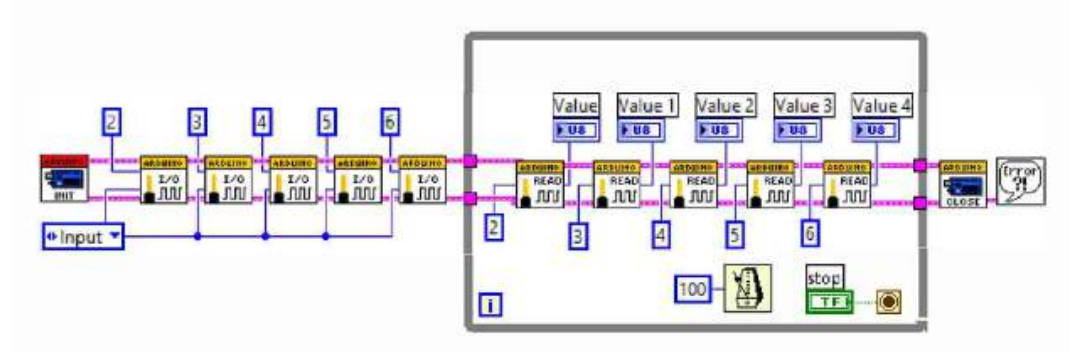

6) Buat program labview dengan menggunakan block diagram VI untuk menerima masukan dari 5 push button dengan menggunakan FOR LOOP.

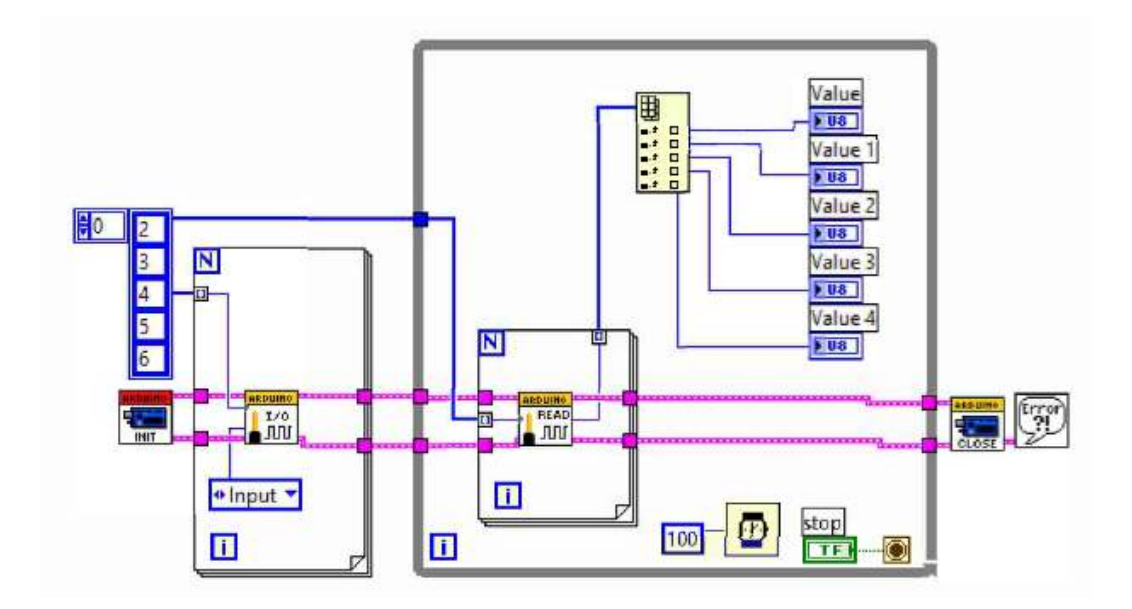

## **Percobaan IV**

## **Pengendalian Motor DC Dengan PWM**

## **1. Tujuan**

- a. Memahami prinsip PWM
- b. Memanfaatkan Output PWM dari pin digital Arduino UNO
- c. Membuat program untuk membangkitkan output dari PWM
- d. Memahami pemanfaatan IC L293D sebagai driver motor DC
- e. Membuat program aplikasi untuk mengendalikan arah putaran dan kecepatan motor DC

## **2. Alat**

- a. Program LabVIEW 2014 dan VISA
- b. Board Arduino UNO dengan firmware LVISA
- c. Bread board
- d. Kabel jumper
- e. LED
- f. Resistor 220 ohm
- g. IC L293D
- h. Motor DC 12 volt
- i. Power supply 5 volt digital dan analog

## **3. Dasar Teori**

 Arduino tidak memiliki kaki outpus analog. Untuk menghasilkan sinyal analog, Arduino menggunakan sebuah metode PWM (Pulse Width Modulation) yaitu sebuah cara untuk menghasilkan sinyal analog dari sinyal digital dengan cara mengatur lebar pulsa sinyal digital pada frekuensi yang tinggi. Akibatnya rata-rata tegangan yang terbaca pada kaki output tersebut akan bervariasi antara 0-5 V. Karena dibuat dari sinyal digital, maka kaki output analog dari PWM ini berada pada kaki 1/0 digital yaitu kaki 3, 5, 6, 9, 10 dan 11.

 Motor DC adalah alat yang mengubah pulsa listrik menjadi gerak, dengan gerakan bersifat kontinyu atau berkelanjutan. Proses pengendalian motor DC dilakukan dengan mengatur posisi tegangan pada kutub-kutub motor. Jika posisi kutub-kutub tersebut dibalik maka arah gerak motor pun akan membalik. Sebagai driver dari motor DC ini dapat digunakan IC L293B atau IC L293D. Jika menggunakan IC L293B, maka perlu menambahkan pemasangan dioda pada kakikaki motor DC. Tetapi jika menggunakan IC L293D, maka dioda-dioda tersebut telah terintegrasikan dalam IC.

Motor DC adalah alat yang mengubah pulsa listrik menjadi gerak, dengan gerakan bersifat kontinyu atau berkelanjutan. Proses pengendalian motor DC dilakukan dengan mengatur posisi tegangan pada kutub-kutub motor. Jika posisi kutub-kutub tersebut dibalik maka arah gerak motor pun akan membalik.

 Prinsip dasar cara kerja driver motor DC yaitu rangkaian H-Bridge. Suatu rangkaian H-Bridge yang terdiri dari 4 transistor ditunjukkan pada gambar berikut.

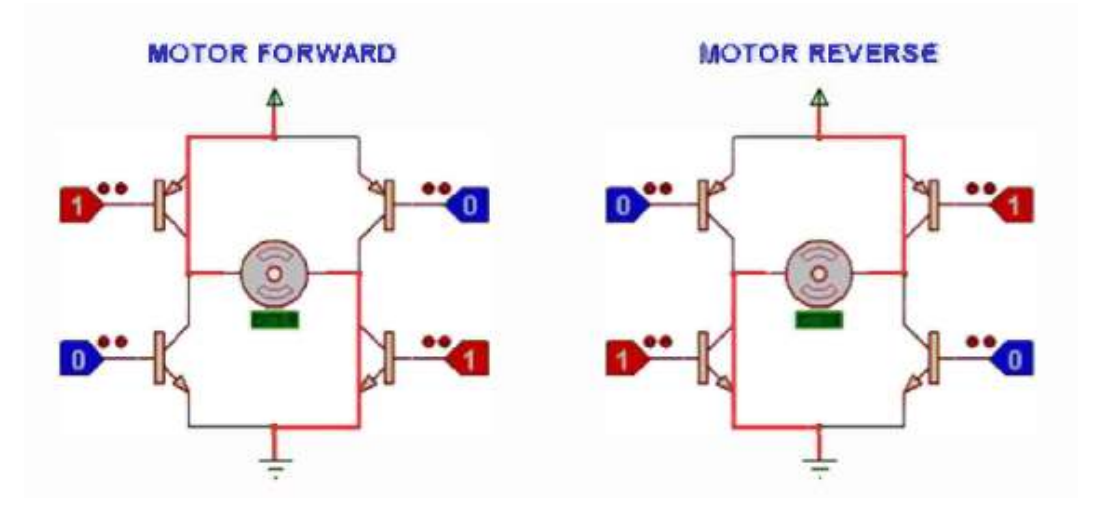

 Transistor disini akan berprinsip sebagai saklar elektronik, dimana kaki emitor dan kolektor akan terhubung jika kaki base diberikan arus. Saat transistor kiri atas dan kanan bawah diaktifkan, maka arus akan melalui motor dari kiri ke kanan, sehingga motor akan bergerak kesuatu arah. Dan saat transistor kanan atas dan kiri bawah diaktifkan, maka arus akan melalui motor dari kanan ke kiri, sehingga motor akan bergerak berlawanan arah dengan arah sebelumnya.

 Sebagai driver dari motor DC ini dapat digunakan IC L293B atau IC L293D. Jika menggunakan IC L293B, maka perlu menambahkan pemasangan dioda pada kaki- kaki motor DC. Tetapi jika menggunakan IC L293D, maka dioda-dioda tersebut telah terintegrasikan dalam IC. Selain menggunakan rangkaian transistor yang dirangkai membentuk H-Bridge, dapat juga digunakan IC yang telah disiapkan sebagai driver motor DC ini. Diantaranya adalah IC L293D. Gambar berikut menunjukkan fungsi dari masing- masing pin L293D.

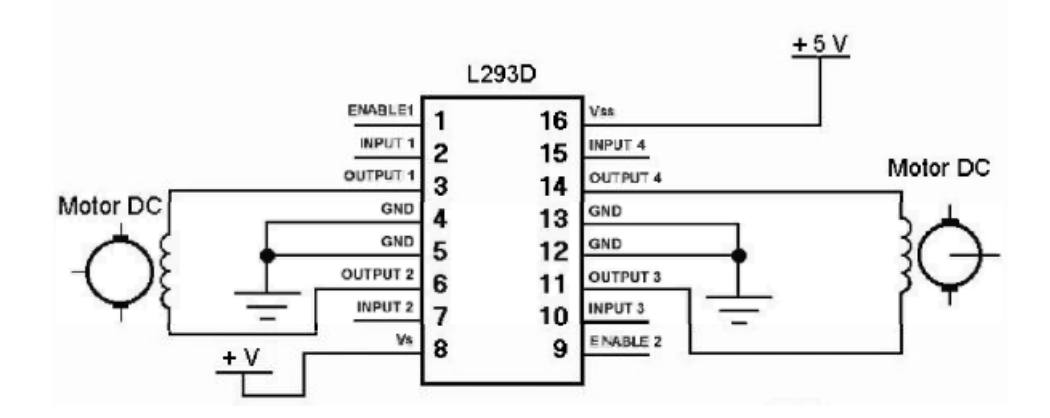

#### **4. Tugas Pendahuluan**

- 1) Jelaskan perbedaan antara motor servo, motor DC dan motor stepper. Terangkan juga cara kerja masing-masing motor tersebut.
- 2) Mengapa diperlukan driver motor DC?
- 3) Cari tiga perbedaan antara IC driver L293B dengan L293D
- 4) Jelaskan yang dimaksud dengan PWM
- 5) Gambarkan skematik dan cara kerja dari RGB LED. Lalu gambarkan block diagram agar RGB LED dapat dikendalikan warnanya menggunakan LIFA PWM Write Pin.

#### **5. Langkah Percobaan**

1) Buatlah rangkaian seperti berikut.

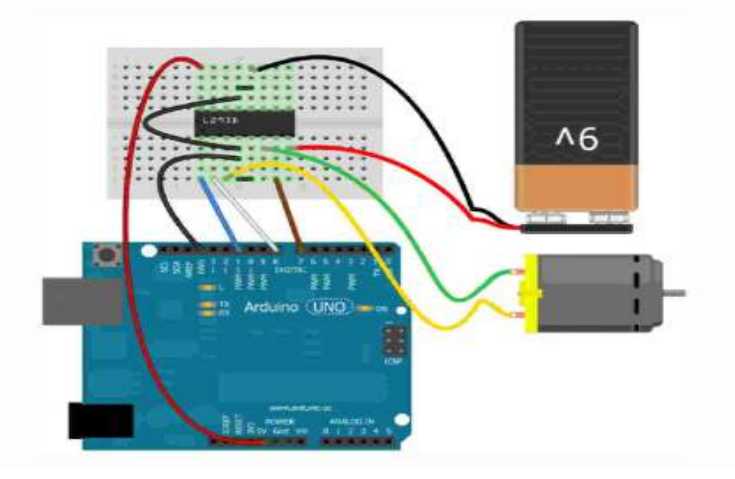

2) Lalu buatlah program LabVIEW dengan Front Panel dan Block Diagram seperti berikut.

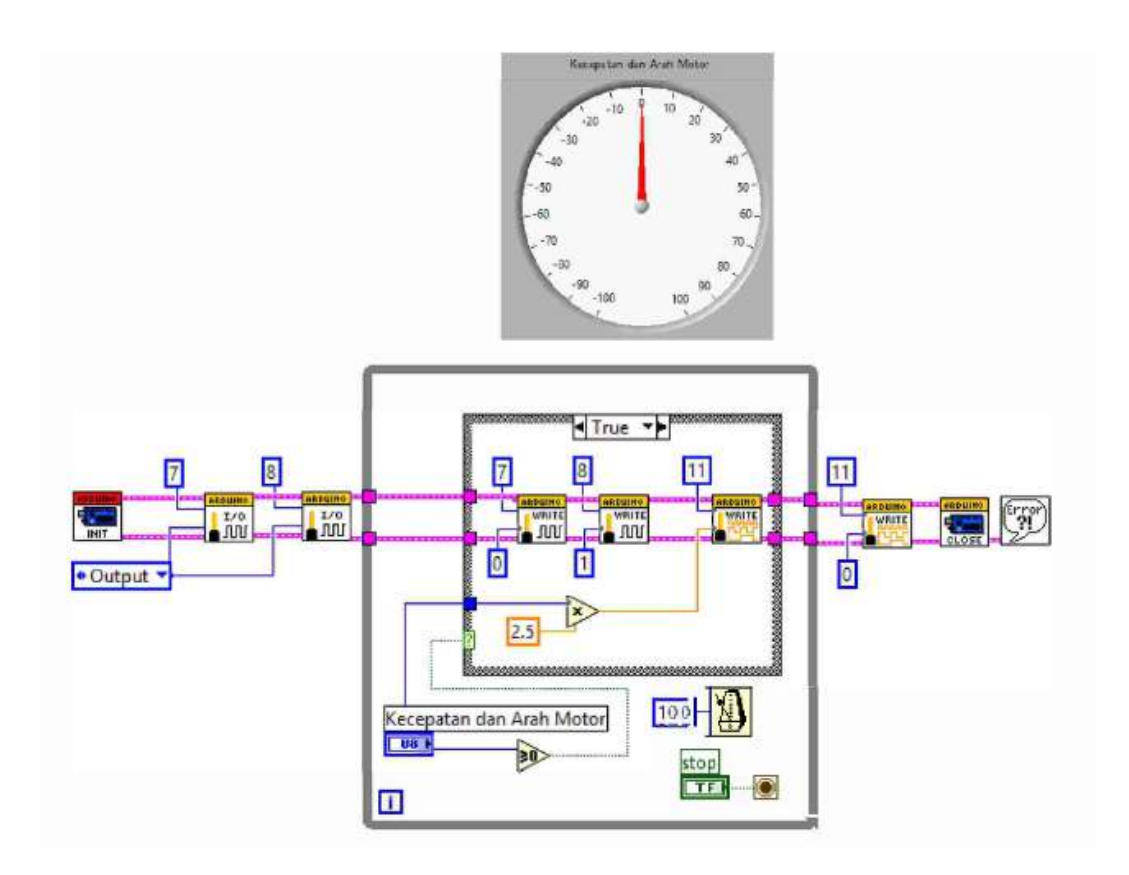

3) Amati gambar rangkaian diatas.

## **Percobaan V**

## **Aplikasi Display Seven Segment**

## **1. Tujuan**

- a. Memahami prinsip kerja dari seven segment
- b. Menggunakan pin digital arduino Uno untuk mengendalikan display seven segment
- c. Membuat program LabVIEW untuk mengendalikan dua display seven segment

## **2. Alat**

- a. Program LabVIEW 2014 dan VISA
- b. Board Arduino UNO dengan firmware LVISA
- c. Bread board
- d. Kabel jumper
- e. Push Button
- f. Resistor 470 ohm
- g. Transistor 2N2222
- h. Seven segmen common anoda

### **3. Dasar Teori**

 Seven Segment terdiri dari delapan buah LED yang tersusun sedemikian rupa sehingga dapat menampilkan angka 0, 1, 2, 3, 4, 5, 6, 7, 8 dan 9. Beberapa huruf juga dapat ditampilkan pada seven segment. Untuk menyederhanakan rangkaian, maka 7 segment memiliki common internal connection. Pada gambar berikut ini menunjukkan seven segment dengan common anoda. Disebut common anoda karena seluruh anoda dari LED dihubungkan. Untuk mengaktifkan suatu segment LED, maka masukannya yaitu A, B, C, D, E, F atau G harus dihubukan dengan O volt.

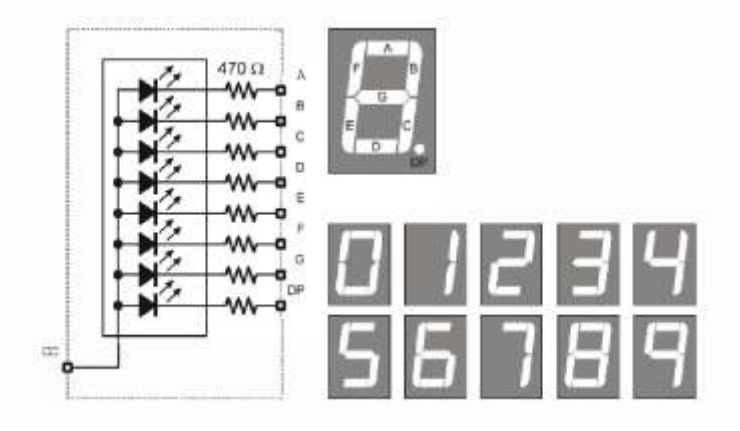

Jika digunakan seven segment common anoda, dengan posisi-posisi kaki seven segment seperti pada gambar berikut.

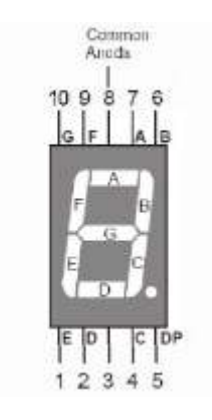

Maka tabel berikut mengilustrasikan nilai inputan yang harus diberikan untuk menampilkan karakter-karakter angka berikut.

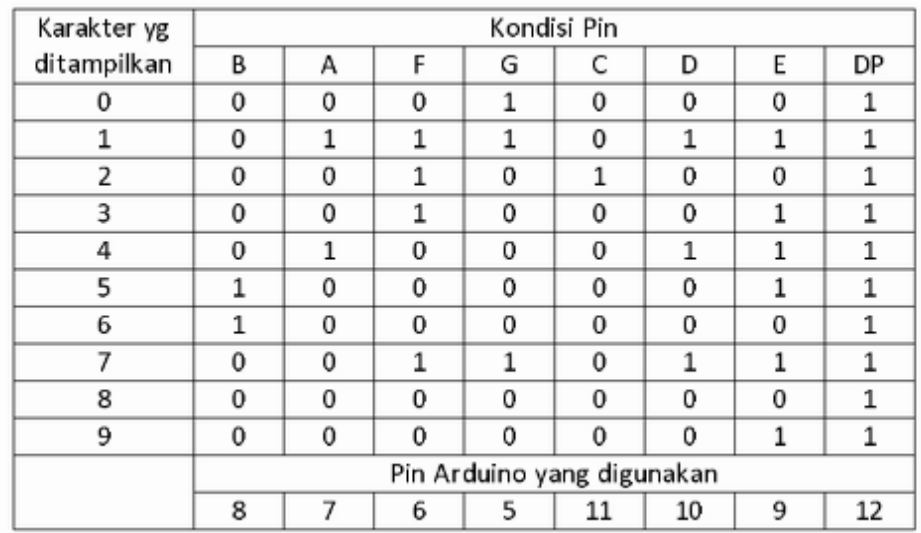

## **4. Tugas Pendahuluan**

- 1) Apakah arti "7 segment common catoda" ? Dan apa arti "7 segment common anode"?
- 2) Buatlah tabel seperti Tabel 5.1 mengenai bagaimana kondisi pin seven segment yang harus diberikan untuk menampilkan karakter-karakter berikut: A, b, C, d, E, F, g, H, I, J, L, n, o, p, q, r, s, U, y
- 3) Buat skema block diagram VI untuk program yang secara berurutan menampilkan karakter A, b, C, d, E, F pada sebuah seven segment dengan interval 1 detik.
- 4) Menjelaskan fungsi dan cara kerja dari IC MC14489

## **5. Langkah Percobaan**

#### **Mengontrol seven segment tunggal**

- 1. Rangkai seven segment dan resistor pada bread board
- 2. Buatlah program seperti gambar dibaewah ini agar seven segmen dapat menampilkan angka.

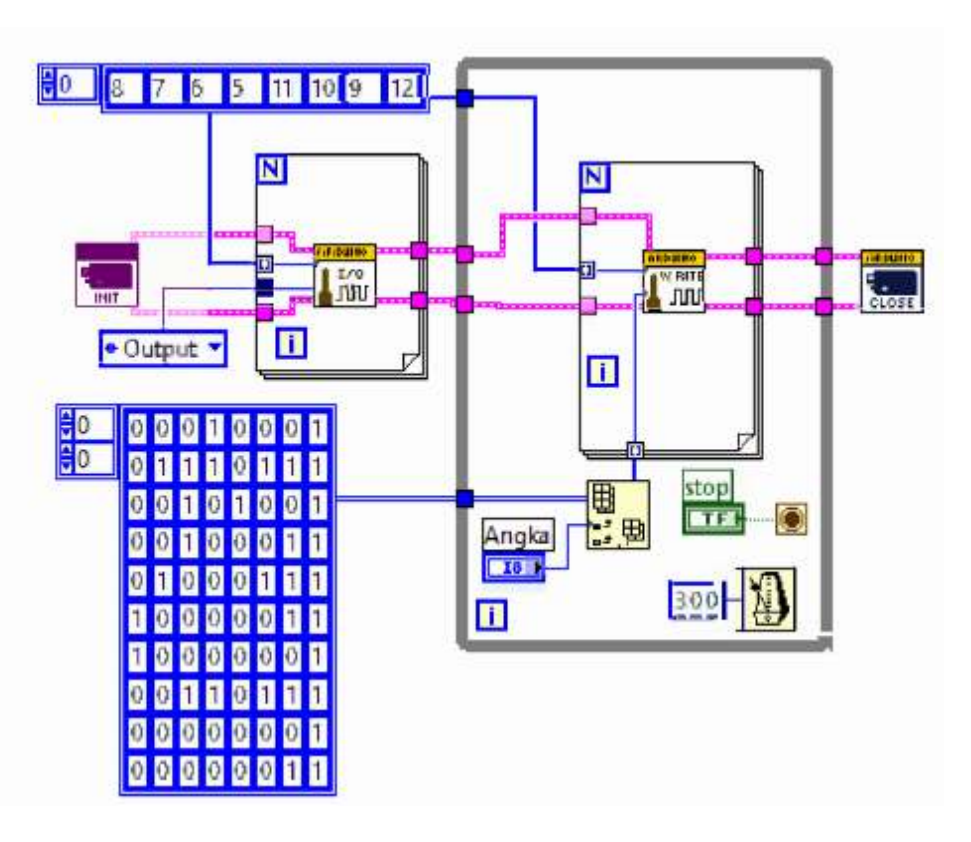

#### **Mengontrol 2 buah seven segment**

1. Rangkai seven segment dan resistor pada bread

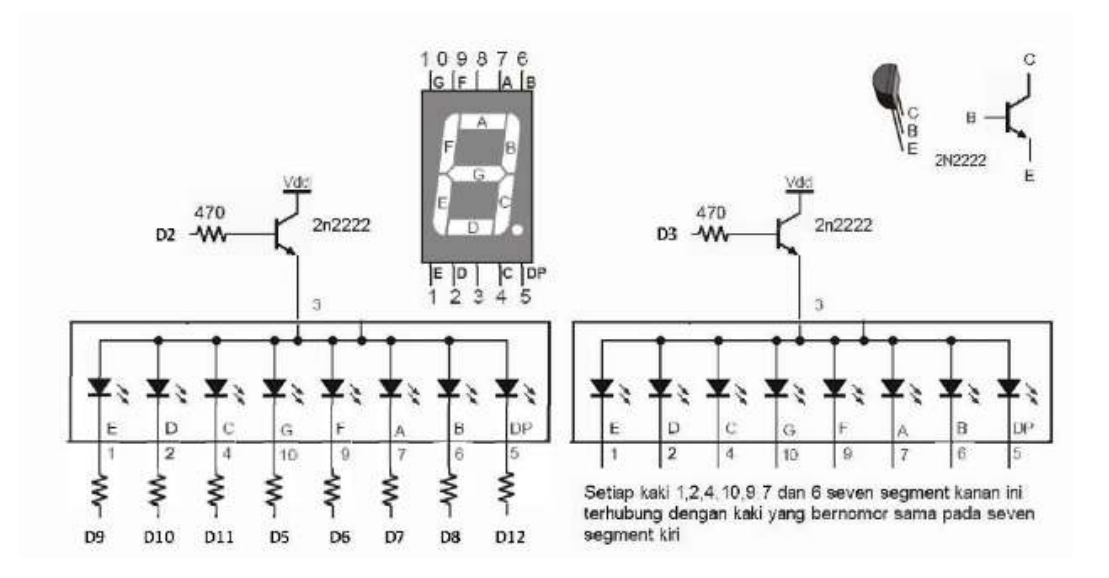

2. Buatlah program seperti gambar berikut ini,

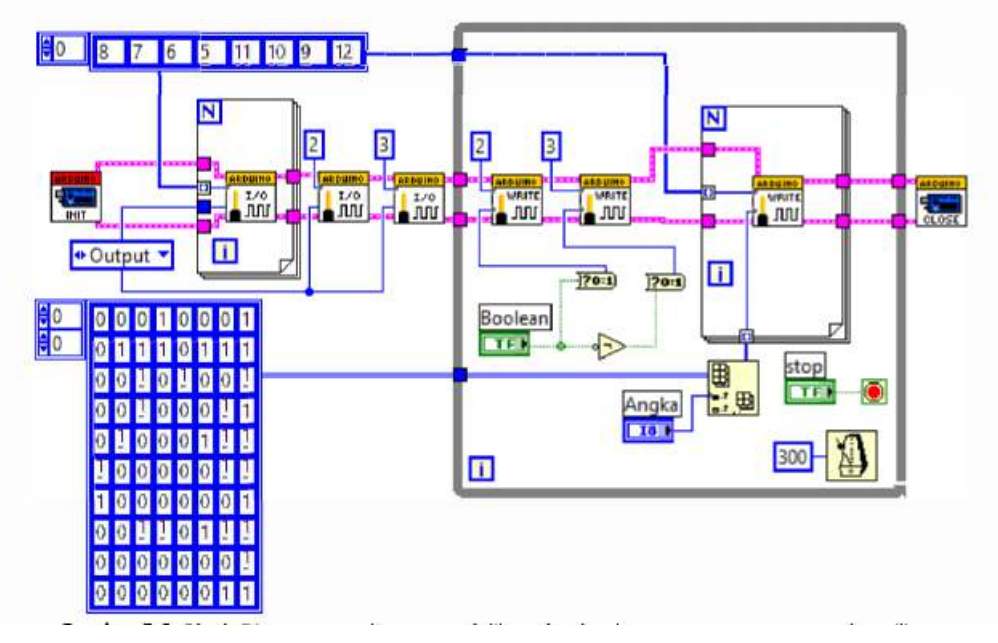

- 3. Amati gambar rangkaian tersebut dan catat.
- 4. Buatlah program seperti gambar berikut ini, untuk mengendalikan dua buah seven segment.

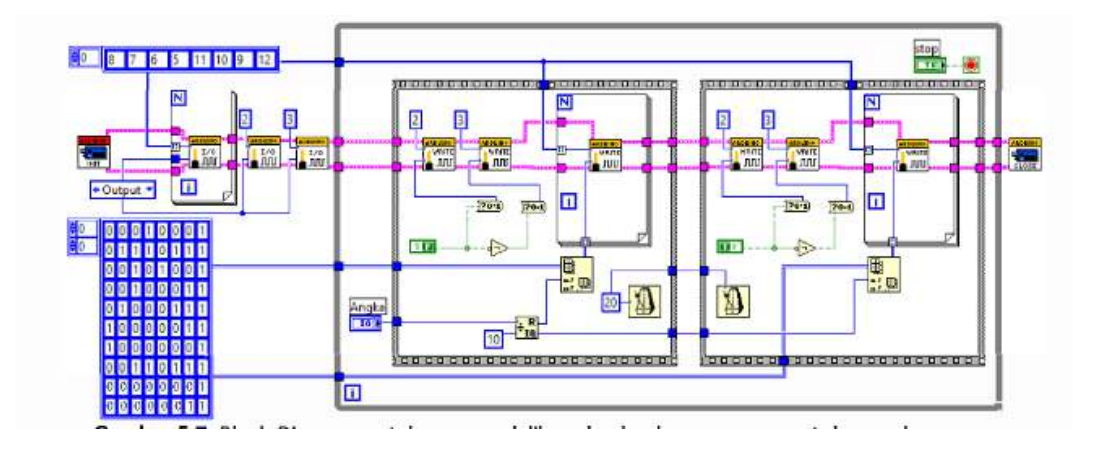

5. Amati gambar rangkaian tersebut dan catat.

#### **Percobaan VI**

### **Aplikasi Pengendalian Relay**

#### **1. Tujuan**

- a. Memahami prinsip rangkaian buffer untuk pengendalian relay
- b. Mengaplikasikan pengendalian lampu AC dan DC

#### **2. Alat**

- a. Program LabVIEW 2014 dan VISA
- b. Board Arduino UNO dengan firmware LVISA
- c. Bread board
- d. Power supply
- e. Optocoupler 4N35
- f. Resistor 470 ohm
- g. Resistor 4700 ohm
- h. Transistor 2N2222A
- i. Dioda
- j. Relay
- k. Lampu AC dan DC
- l. Kabel

#### **3. Dasar Teori**

 Relay adalah saklar yang dioperasikan secara elektrik. Prinsip kerja relay dapat dipahami melalui gambar berikut. Saat diantara kedua node A dan B tidak diberi tegangan, maka node C akan terhubung dengan node D dan node F akan terhubung dengan node G. Tetapi saat diantara node A dan B diberi tegangan, maka solenoid akan bersifat menjadi magnet dan menarik tuas diatasnya, sehingga node C akan terhubung dengan node Edan node F akan terhubung dengan node H .

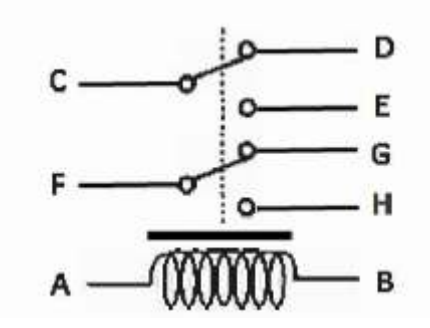

Dengan menggunakan relay, sinyal kontrol yang bertegangan atau berarus rendah dapat mengendalikan alat yang memiliki tegangan atau arus yang tinggi.

 Dikarenakan relay terdiri dari suatu solenoid, maka untuk mengontrol suatu relay diperlukan suatu rangkaian buffer. Salah satu alternatif rangkaian buffer yang dapat digunakan dapat dilihat pada gambar berikut.

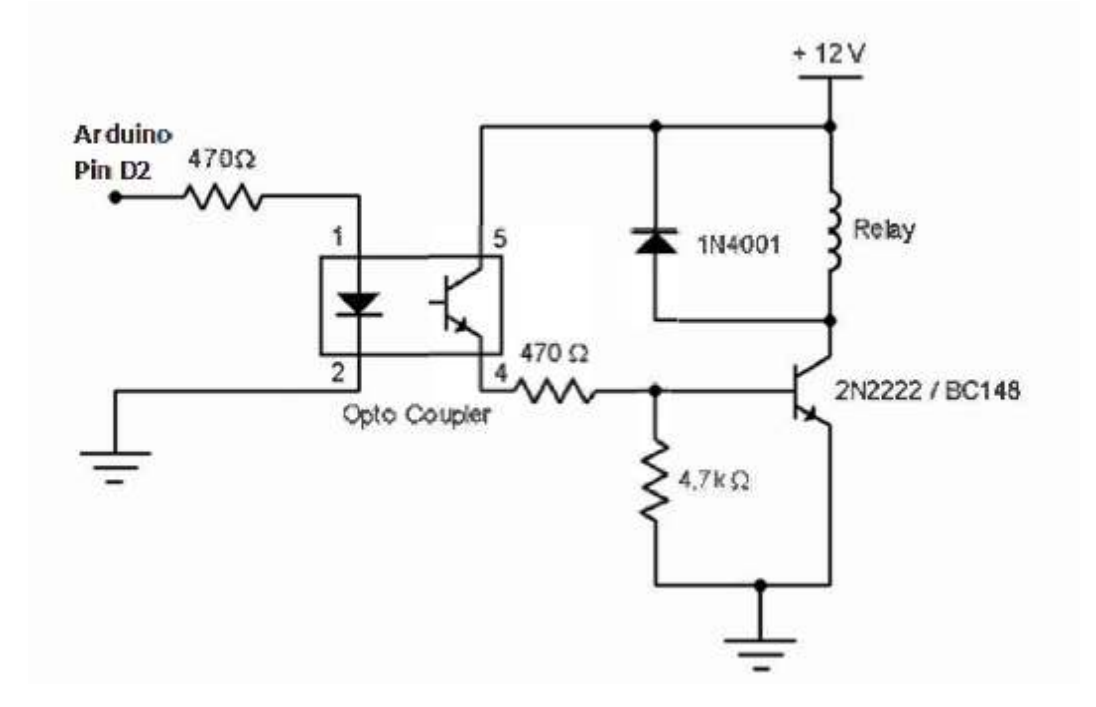

#### **4. Tugas Pendahuluan**

- 1. Jelaskan fungsi dari optocoupler.
- 2. Jelaskan apakah yang dimaksud dengan rangkaian buffer? bagimana prinsip kerja dari arngkaian buffer.
- 3. Jelaskan prinsip kerja dari relay dan apa fungsi dari dioda yang terpasang pada kedua ujung kaki relay?
- 4. Jelaskan fungsi dari masing-masing pin optocoupler 4N35.
- 5. Jelaskan prinsip kerja dari optocoupler 4N35
- 6. Jelaskan fungsi dari masing-masing kaki Transistor 2N2222.

### **5. Langkah Percobaan**

1. Buat rangkaian buffer untuk mengontrol lampu AC /DC

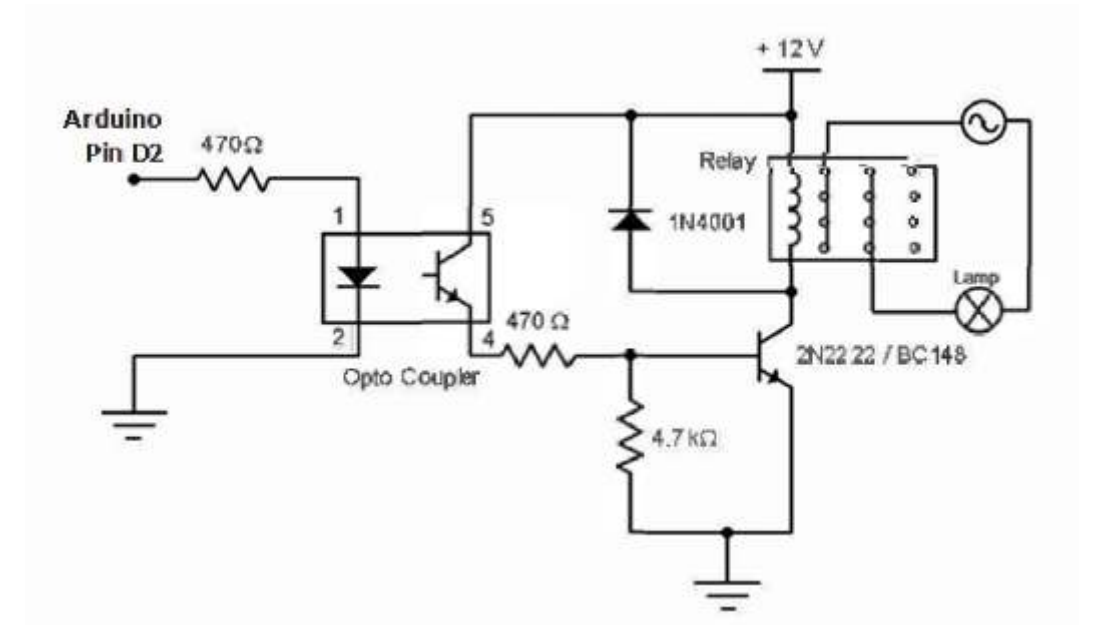

2. Buat rangkian block diagram untuk pengendalian relay

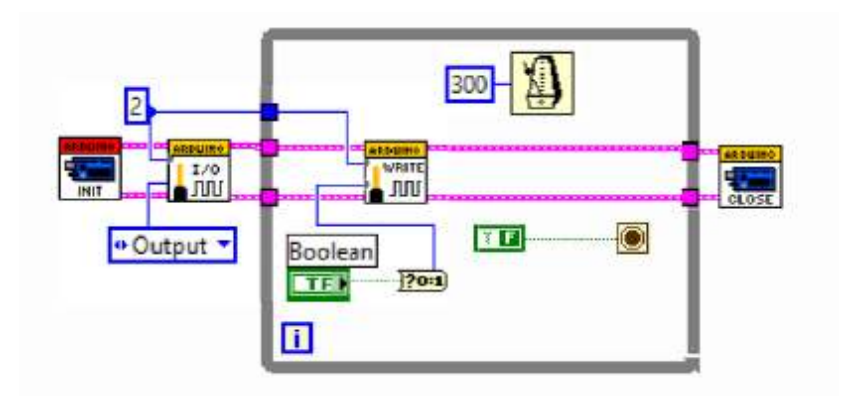

#### **Percobaan VII**

#### **Aplikasi Pengendalian Motor Stepper**

#### **1. Tujuan**

- a. Memahami prinsip kerja dan cara-cara pengontrolan motor stepper
- b. Memahami pemanfaatan IC L293D sebagai driver motor stepper
- c. Mengaplikasikan Pengendalian untuk mengatur arah putaran motor stepper

#### **2. Alat**

- a. Program LabVIEW 2014 dan VISA
- b. Board Arduino UNO dengan firmware LVISA
- c. Bread board
- d. Kabel jumper
- e. IC L293D
- f. Motor Stepper
- g. Power supply

#### **3. Dasar Teori**

 Jika motor DC adalah motor listrik yang dikendalikan dengan memberikan tegangan yang konstan, maka motor stepper adalah motor listrik yang dikendalikan menggunakan pulsa-pulsa digital. Motor stepper mempunyai kecepatan dan tarsi yang rendah daripada motor DC, tetapi memiliki kontrol gerakan posisi yang presisi. Karena dapat memberikan posisi arah yang presisi, maka motor stepper banyak digunakan sebagai penggerak lengan robot.

 Motor stepper dapat bergerak dengan arah yang presisi karena memiliki beberapa segment kutub kumparan. Jika pada motor stepper diberikan sebuah pulsa digital, maka terdapat sebuah segment kumparan yang menjadi magnet dan menarik shaft kearahnya, sehingga shaft bergerak 1 kali.. Jika pada motor stepper diberikan 4 buah pulsa digital, maka empat buah segment kumparan akan bergantian berubah

menjadi magnet dan menarik shaft motor stepper kearahnya, sehingga shaft akan bergerak empat kali.

 Pada dasarnya ada dua jenis motor stepper yaitu bipolar dan unipolar. Perbedaan utama antara bipolar dan unipolar adalah :

a. Bipolar:

arus pada koil dapat berbolak balik untuk mengubah arah putaran motor lilitan motor hanya satu dan dialiri arus dengan arah bolak-balik

b. Unipolar:

arus mengalir satu arah, dan perubahan arah motor tergantung dari lilitan (koil) yang dialiri arus lilitan terpisah dalam dua bagian dan masing-masing bagiannya hanyadilewati arus dalam satu arah saja.

 Kelemahan jenis bipolar adalah bahwa rangkaian drivernya lebih kompleks, karena harus dapat mengalirkan arus dalam dua arah melalui koil yang sama. Sedangkan jenis unipolar, selain motor stepper tersebut lebih mudah diperoleh di pasaran juga memerlukan rangkaian driver yang lebih sederhana.

 Prinsip kerja motor stepper melalui pengaturan kutub-kutub kumparan dan arah shaftnya dapat dipahami melalui gambar berikut ini.

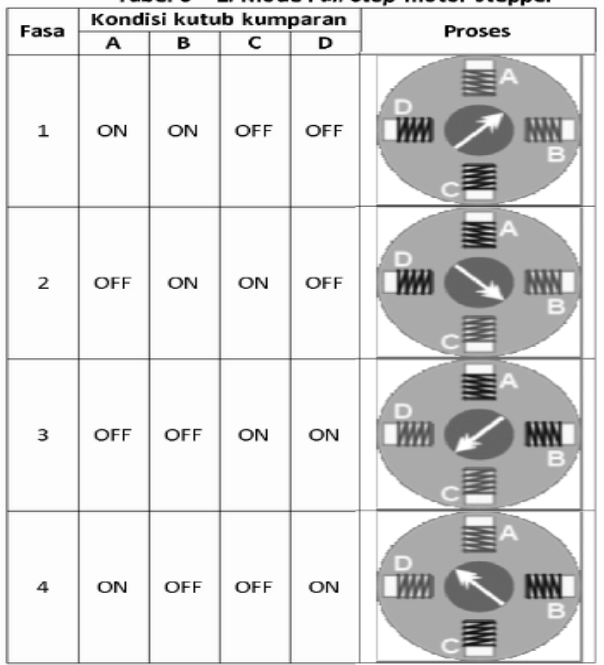

36

### **4. Tugas Pendahuluan**

- 1. Jelaskan perbedaan antara motor stepper bipolar dan unipolar.
- 2. Jelaskan Prinsip kerja dari masing-masing motor stepper tersebut.
- 3. Gambarkan driver motor stepper unipolar, dengan menggunakan IC ULN2003

## **5. Langkah Percobaan**

1. Buat rangkaian driver motor stepper unipolar seperti gambar 8-1.

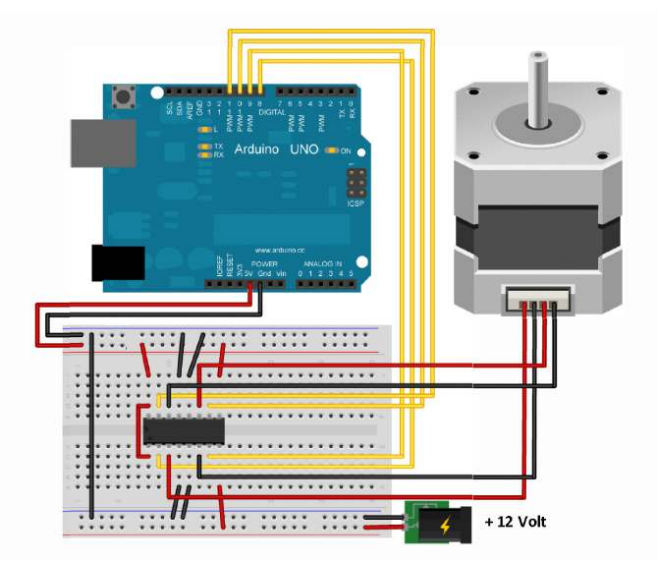

2. Buat program untuk mengontrol motor stepper seperti gambar 8-**2.**

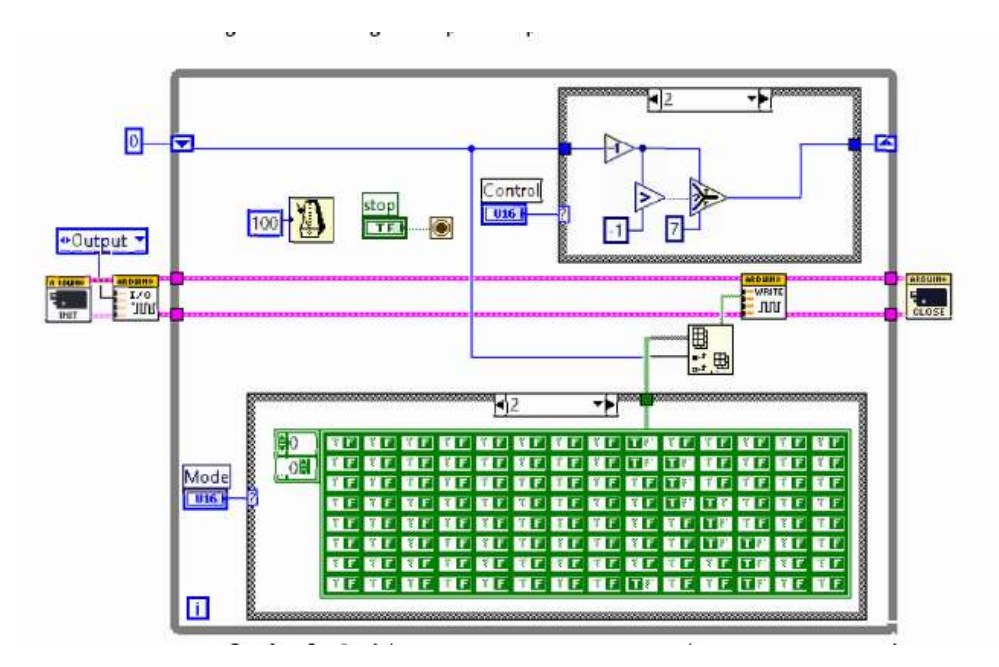

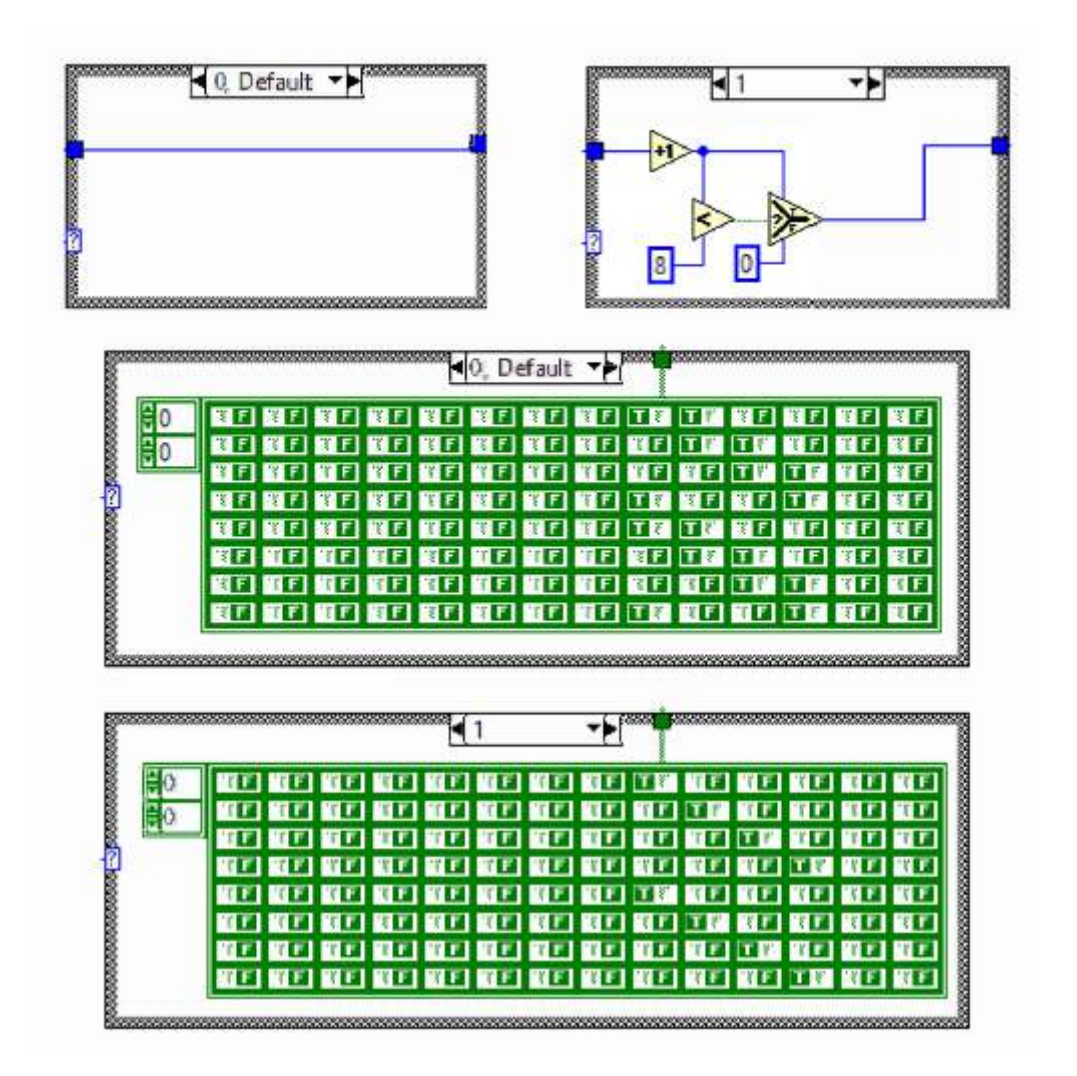

3. Buat program untuk mengontrol motor stepper seperti tabel berikut ini**.**

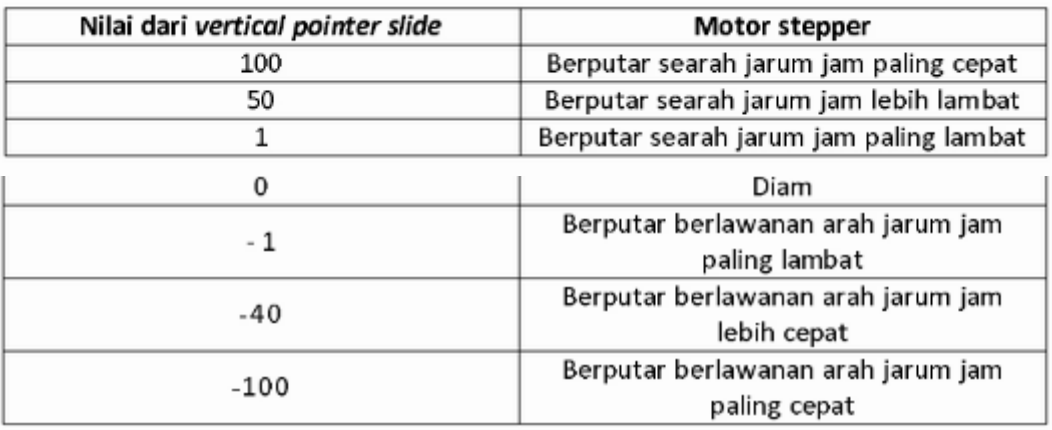

## **Percobaan VIII**

## **Aplikasi Display LCD**

## **1. Tujuan**

- a. Mengendalikan display LCD dengan menggunakan arduino untuk menampilkan teks
- b. Memanfaatkan Scroll Function pada display LCD
- c. Menampilkan custom character pada display LCD
- d. Mengendalikan display LCD untuk membuat program aplikasi untuk menampilkan Big Font and Big Character pada aplikasi Alarm Clock dengan menggunakan display LCD 16 x 2

## **2. Alat**

- a. Program LabVIEW 2014 dan VISA
- b. Board Arduino UNO dengan firmware LVISA
- c. Bread board
- d. Kabel jumper
- e. Resistor 220 ohm
- f. Display LCD 16x2
- g. Potensiometer 5O k
- h. Power supply

### **3. Dasar Teori**

 *Liquid Crystal Display* (LCD) digunakan untuk menampilkan informasi baik dalam bentuk tulisan, angka ataupun gambar. LCD sudah banyak digunakan pada berbagai alat seperti pada kalkulator, HP, layar monitor maupun TV. Pada modul ini LCD yang akan digunakan adalah LCD 16 x 2.

 Posisi dan fungsi dari kaki-kaki LCD 16x2 yang akan digunakan ditunjukkan pada gambar berikut.

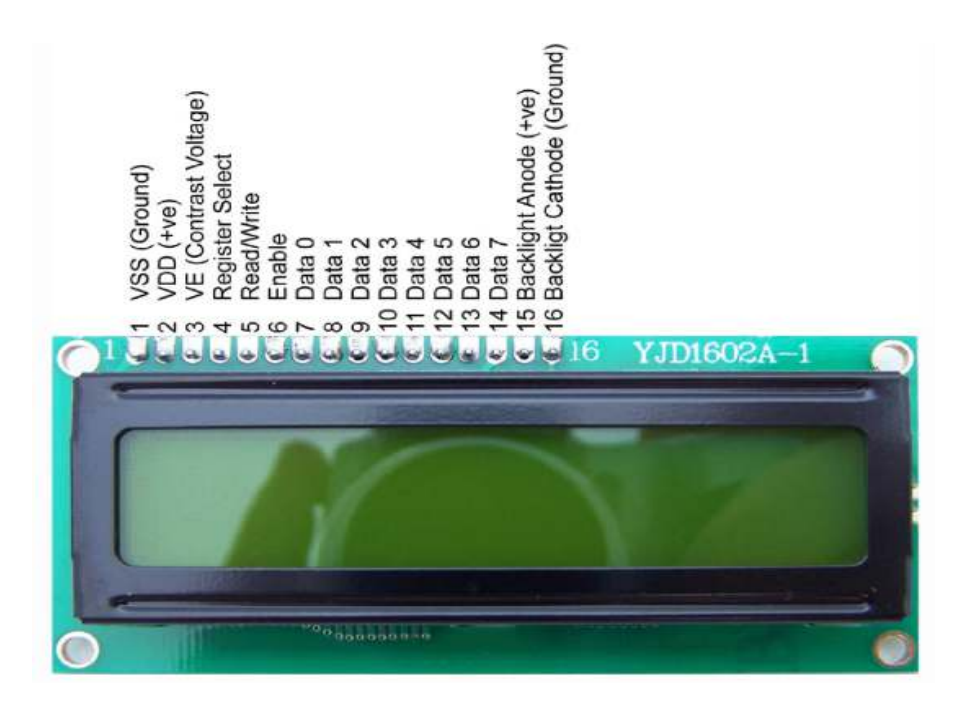

### **4. Tugas Pendahuluan**

 Buatlah block diagram LabVIEW yang mensimulasi papan pengumuman digital menggunakan LCD 16x2 yang dapat bekerja sebagai berikut:

 $\pm$  LCD akan menampilkan text berjalan /running text dalam satu baris untuk text- text "Laboratorium Teknik Elektro Fakultas Teknik & Sains dan Universitas Nasional"

## **5. Langkah Percobaan**

1. Rangkai hardware seperti tampak pada gambar

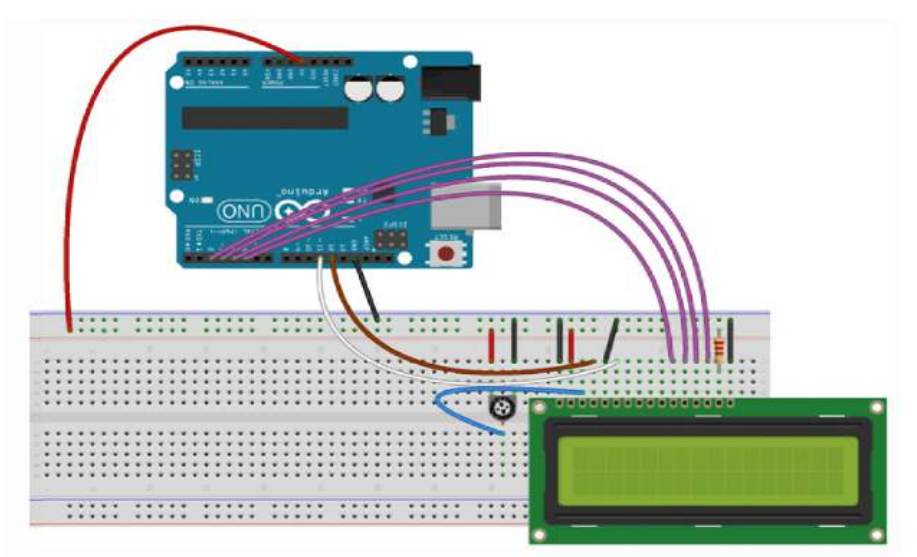

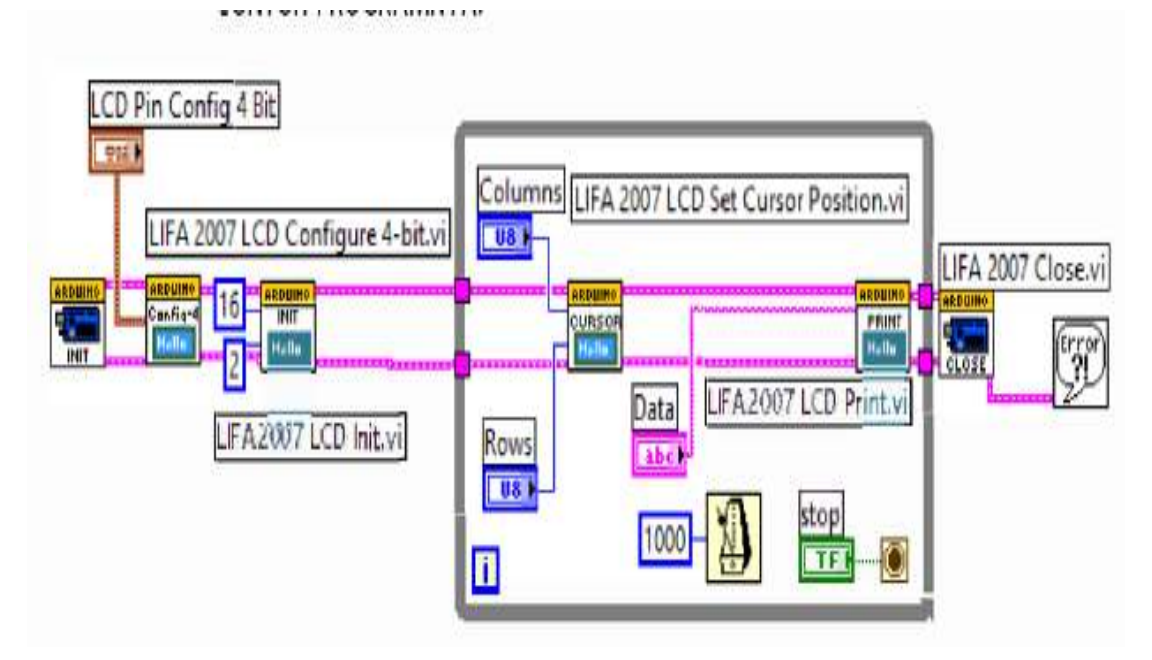

Input text yang ingin ditampilkan pada Control Data, lalu ubah-ubah nilai Columns dan Rows. Kemudian amati dan catat?

3. Coba dan ujilah program berikut ini

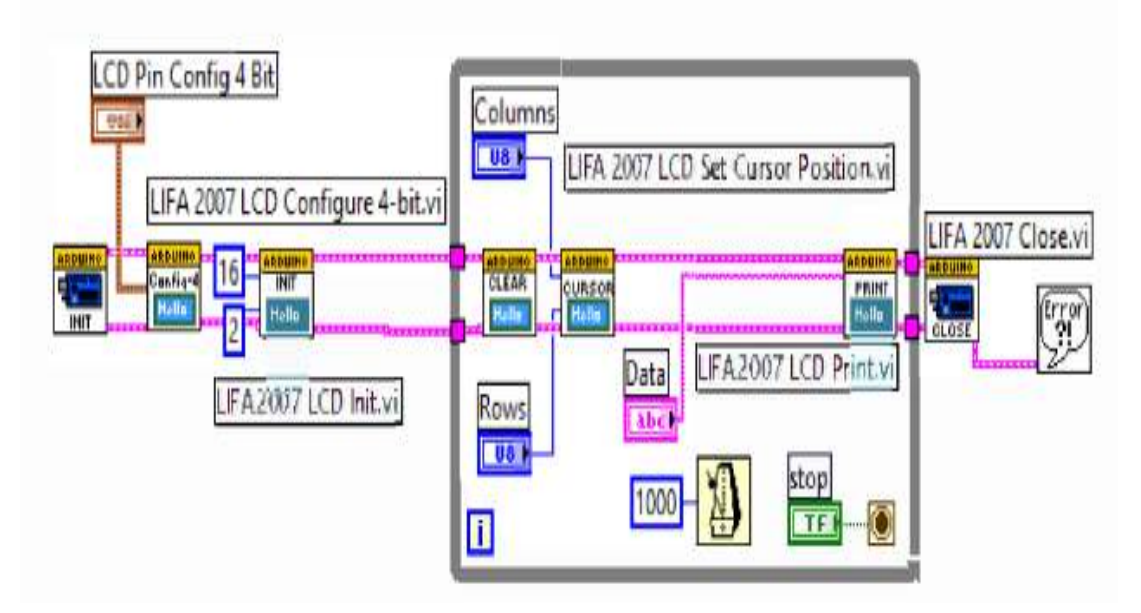

Input kembali text yang ingin ditampilkan pada Control Data, lalu ubah-ubah nilai Columns dan Rows. Apakah ada perbedaan dengan program sebelumnya?

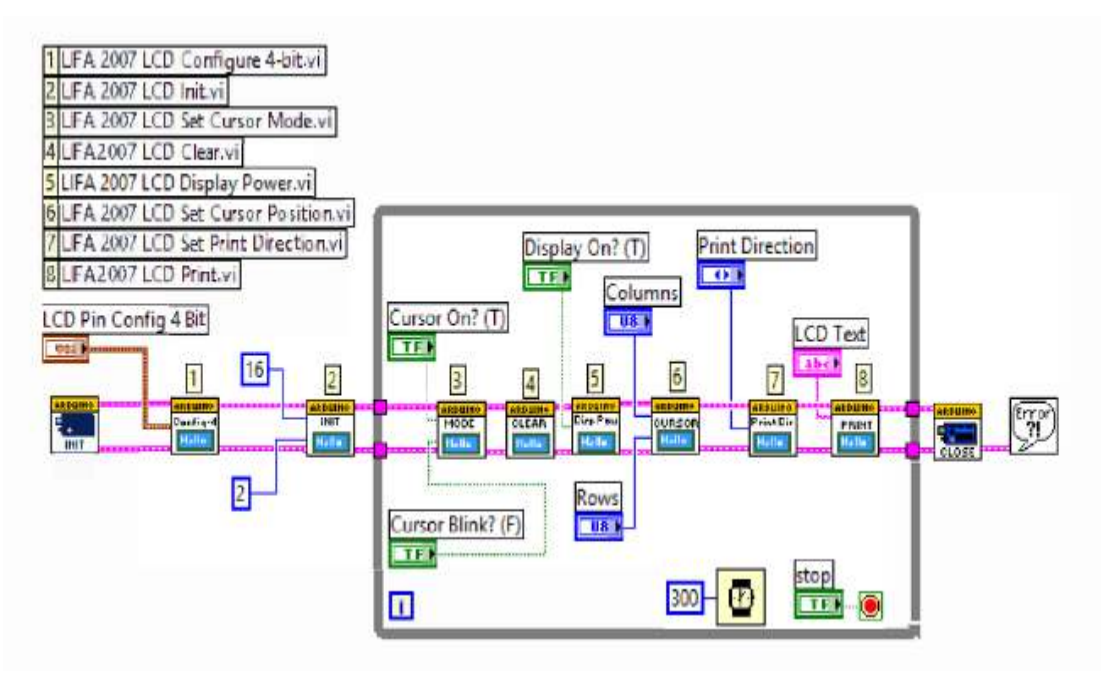

Cobalah mengubah-ubah Corsor On? (T), Cursor Blink? (F), Display On? (T) dan Print Direction pada Front Panel untuk memahami fungsi dari setiap fungsi diatas.

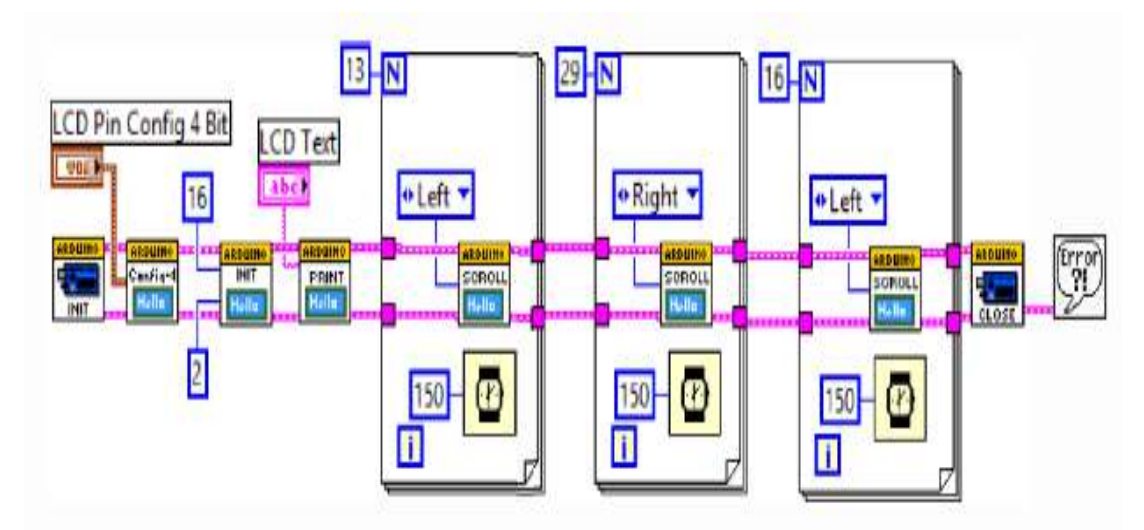

5. Coba dan ujilah program berikut ini

Maka teks yang Anda masukkan pada control LCD Text akan bergerak kekiri lalu kekanan dan kembali ke kiri.

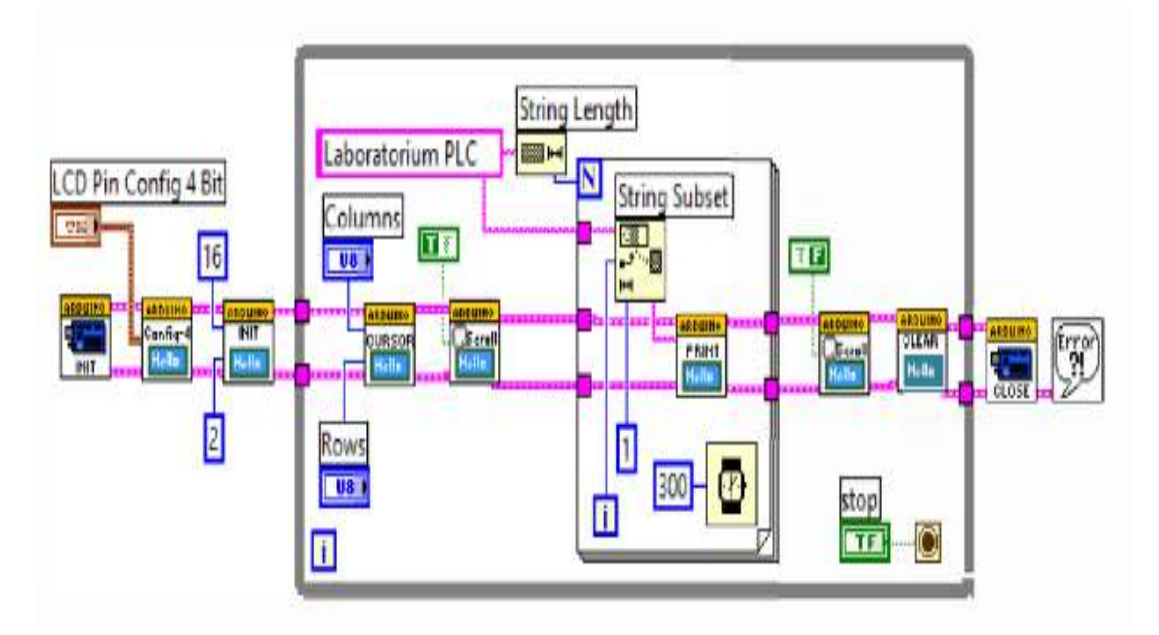

Apakah perbedaannya? Pertama cobalah Columns= 16 dan Rows= 0. Amati jalannya program. Lalu cobalah Columns = 10 dan Rows = 0. Amati kembali jalannya program.

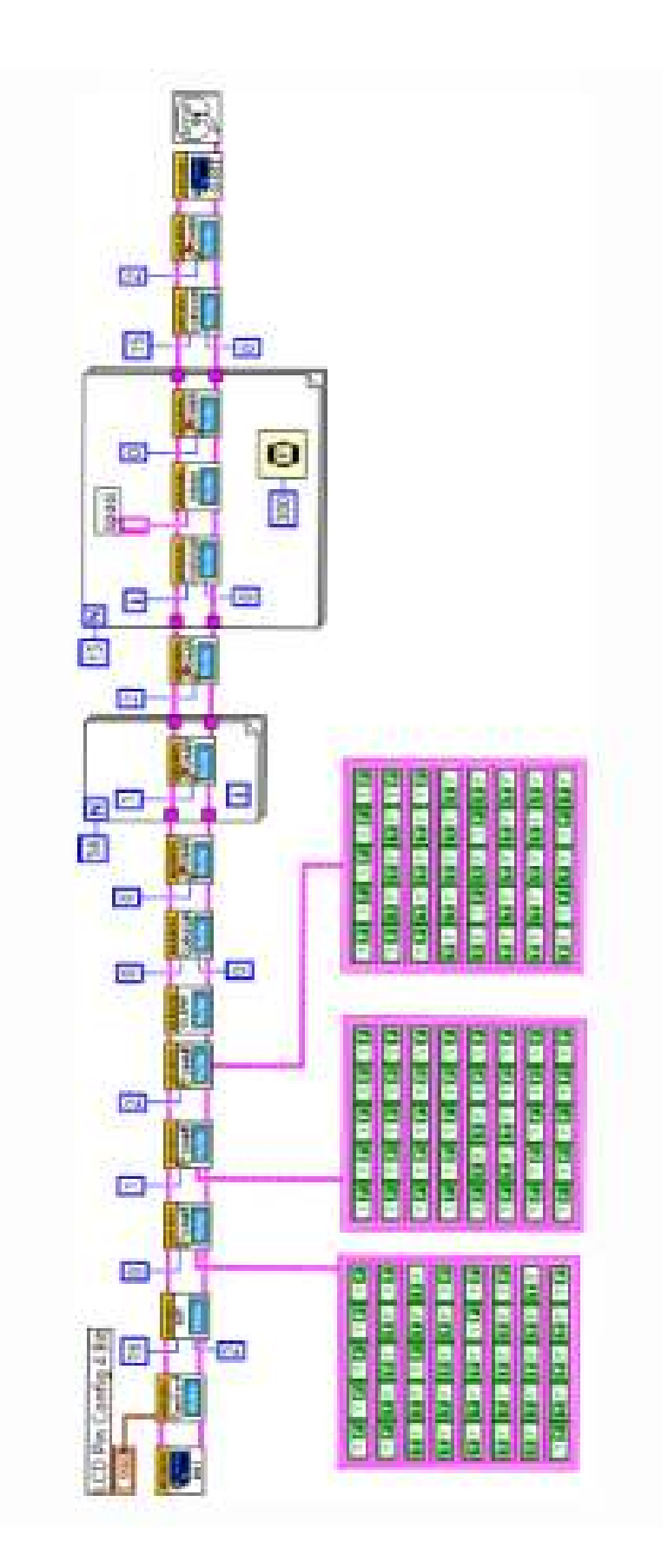